# CC600/CC6000 Customer Concierge

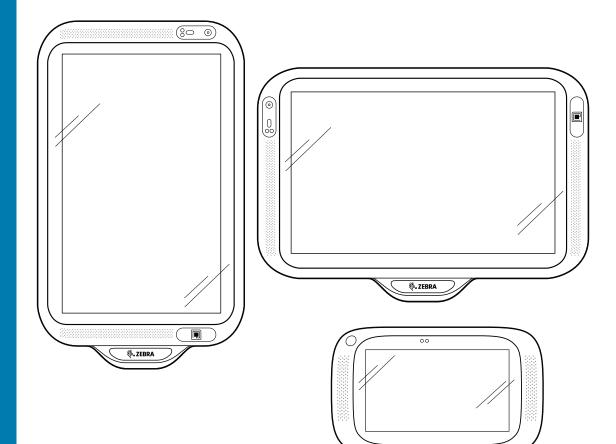

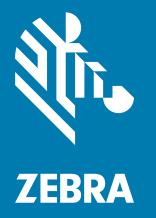

**Product Reference Guide** For Android ™ 10

🕸. ZEBRA

ZEBRA and the stylized Zebra head are trademarks of Zebra Technologies Corporation, registered in many jurisdictions worldwide. Google, Android, Google Play and other marks are trademarks of Google LLC. All other trademarks are the property of their respective owners.

© 2020 Zebra Technologies Corporation and/or its affiliates. All rights reserved.

For further information regarding legal and proprietary statements, please go to:

COPYRIGHTS: <u>zebra.com/copyright</u> WARRANTY: <u>zebra.com/warranty</u> END USER LICENSE AGREEMENT: <u>zebra.com/eula</u>

# Terms of Use

## **Proprietary Statement**

This manual contains proprietary information of Zebra Technologies Corporation and its subsidiaries ("Zebra Technologies"). It is intended solely for the information and use of parties operating and maintaining the equipment described herein. Such proprietary information may not be used, reproduced, or disclosed to any other parties for any other purpose without the express, written permission of Zebra Technologies.

## **Product Improvements**

Continuous improvement of products is a policy of Zebra Technologies. All specifications and designs are subject to change without notice.

## **Liability Disclaimer**

Zebra Technologies takes steps to ensure that its published Engineering specifications and manuals are correct; however, errors do occur. Zebra Technologies reserves the right to correct any such errors and disclaims liability resulting therefrom.

## **Limitation of Liability**

In no event shall Zebra Technologies or anyone else involved in the creation, production, or delivery of the accompanying product (including hardware and software) be liable for any damages whatsoever (including, without limitation, consequential damages including loss of business profits, business interruption, or loss of business information) arising out of the use of, the results of use of, or inability to use such product, even if Zebra Technologies has been advised of the possibility of such damages. Some jurisdictions do not allow the exclusion or limitation of incidental or consequential damages, so the above limitation or exclusion may not apply to you.

# **Revision History**

Changes to the original guide are listed below:

| Change      | Date    | Description                                                                   |
|-------------|---------|-------------------------------------------------------------------------------|
| -01EN Rev A | 7/2020  | Initial Release                                                               |
| -02EN Rev A | 10/2020 | Updated Settings, Application, Application Deployment, and Wireless sections. |
| -03EN Rev A | 08/2021 | Updated the GMS Restricted section.                                           |

| Terms of Use            | 2 |
|-------------------------|---|
| Proprietary Statement   | 2 |
| Product Improvements    |   |
| Liability Disclaimer    |   |
| Limitation of Liability |   |
| Revision History        |   |

| About This Guide              | . 8  |
|-------------------------------|------|
| ntroduction                   | 8    |
| Configurations                | 8    |
| Chapter Descriptions          | 9    |
| Related Documents             | 9    |
| Notational Conventions        | 10   |
| con Conventions               | . 10 |
| Service Information           | . 10 |
| Determining Software Versions | . 11 |
| Determining the Serial Number | . 11 |

| Getting Started                       | 12 |
|---------------------------------------|----|
| Introduction                          | 12 |
| Unpacking                             | 12 |
| Features                              | 13 |
| Setting Up the Device                 | 17 |
| Inserting the microSD Card (Optional) | 18 |
| Mounting the Device                   | 18 |
| Resetting the Device                  | 25 |

| Using the Device | 26   |
|------------------|------|
| Introduction     | . 26 |

| Home Screen                       | 26 |
|-----------------------------------|----|
| Status Bar                        | 28 |
| Notification Icons                | 28 |
| Status Icons                      | 29 |
| Managing Notifications            | 30 |
| Opening the Quick Access Panel    | 30 |
| Quick Access Panel Icons          | 31 |
| Editing Icons on Quick Settings   | 31 |
| Un-Locking the Screen             | 32 |
| USB Communication                 | 32 |
| Transferring Files                | 32 |
| Transferring Photos               | 32 |
| Disconnect from the Host Computer | 33 |

| Settings                                          | 34 |
|---------------------------------------------------|----|
| Introduction                                      | 34 |
| Accessing Settings                                | 34 |
| Display Settings                                  | 34 |
| Setting the Screen Brightness                     | 34 |
| Setting Night Light                               | 34 |
| Setting Screen Timeout                            | 35 |
| Lock Screen Display                               | 35 |
| Setting Font Size                                 | 35 |
| Setting the Date and Time                         | 36 |
| General Sound Setting                             | 37 |
| Sound Options                                     | 37 |
| Remapping a Button                                | 37 |
| Remappable Keys                                   | 38 |
| Setting Screen Lock                               | 39 |
| Setting Screen Lock Using PIN                     | 39 |
| Setting Screen Unlock Using Password              | 40 |
| Setting Screen Unlock Using Pattern               | 40 |
| Keyboards                                         | 40 |
| Keyboard Configuration                            | 41 |
| Enabling Keyboards                                | 41 |
| Switching Between Keyboards                       |    |
| Using the Android and Gboard Keyboards            |    |
| Edit Text                                         |    |
| Entering Numbers, Symbols, and Special Characters |    |
| Using the Enterprise Keyboard                     |    |
| Numeric Tab<br>Alpha Tab                          |    |
|                                                   | 74 |

| Additional Character Tab                                                | 42       |
|-------------------------------------------------------------------------|----------|
| Scan Tab                                                                | 42       |
| Language Usage                                                          | 42       |
| Changing the Language Setting                                           | 42       |
| Adding Words to the Dictionary                                          | 42       |
| Notifications                                                           | 43       |
| Setting App Notifications                                               | 43       |
| Viewing Notification Settings for All Apps                              | 43       |
| Controlling Lock Screen Notifications                                   | 43       |
| Setting App Notifications<br>Viewing Notification Settings for All Apps | 43<br>43 |

| Applications                       | 45 |
|------------------------------------|----|
| Introduction                       | 45 |
| Apps                               | 45 |
| Accessing Apps                     |    |
| Switching Between Recent Apps      | 48 |
| Camera                             | 49 |
| Taking Photos                      | 49 |
| Recording Videos                   | 50 |
| Photo Settings                     | 51 |
| Video Settings                     | 51 |
| DataWedge Demonstration            | 53 |
| Scanner Selection                  | 53 |
| PTT Express Voice Client           | 54 |
| PTT Express User Interface         | 54 |
| PTT Audible Indicators             | 55 |
| PTT Notification Icons             | 55 |
| Enabling PTT Communication         | 56 |
| Selecting a Talk Group             | 56 |
| PTT Communication                  | 56 |
| Creating a Group Call              | 56 |
| Responding with a Private Response |    |
| Disabling PTT Communication        |    |
| RxLogger                           | 58 |
| RxLogger Configuration             | 58 |
| Configuration File                 | 58 |
| Enabling Logging                   | 58 |
| Disabling Logging                  | 58 |
| Extracting Log Files               | 58 |
| Backing Up                         | 59 |
| RxLogger Utility                   | 59 |
| Initiating the Main Chat Head      |    |
| Removing the Main Chat Head        | 59 |

| Viewing Logs                  | 59 |
|-------------------------------|----|
| Removing a Sub Chat Head Icon |    |
| Backing Up In Overlay View    | 59 |
| Sound Recorder                |    |
|                               |    |

| Data Capture                                                               | 61 |
|----------------------------------------------------------------------------|----|
| Introduction                                                               | 61 |
| Imaging                                                                    | 61 |
| Linear Imager                                                              | 61 |
| Operational Modes                                                          | 62 |
| RS507/RS507x Hands-Free Imager                                             | 63 |
| RS6000 Bluetooth Ring Scanner                                              | 63 |
| RS5100 Ring Scanner                                                        | 64 |
| DS3678 Digital Scanner                                                     | 64 |
| DS2278 Digital Scanner                                                     | 65 |
| Scanning Considerations                                                    | 65 |
| Scanning with Internal Imager                                              | 66 |
| Settings                                                                   |    |
| Scanning Mode                                                              |    |
| Proximity Range                                                            |    |
| Barcode Capture with an Imager                                             |    |
| Scanning with RS507/RS507X Hands-Free Imager                               |    |
| Scanning with RS6000 Bluetooth Ring Scanner                                |    |
| Scanning with RS5100 Ring Scanner                                          |    |
| Scanning with the DS3678 Bluetooth Scanner                                 |    |
| Scanning with LI3678 Linear Imager                                         |    |
| Scanning with DS2278 Digital Scanner                                       |    |
| Pairing the Bluetooth Ring Scanner                                         |    |
| Pairing Using Near Field Communication                                     |    |
| Pairing in HID Mode Using Near Field Communication                         |    |
| Pairing Using Simple Serial Interface                                      |    |
| Pairing Using Bluetooth Human Interface Device                             |    |
| Pairing a Bluetooth Scanner<br>Pairing Using Simple Serial Interface (SSI) |    |
|                                                                            |    |
| Pairing Using Bluetooth Human Interface Device                             |    |
| DataWedge                                                                  |    |
| Enabling DataWedge                                                         |    |
| Disabling DataWedge                                                        |    |
| Supported Decoders                                                         | 04 |

| Wireless | 86 |
|----------|----|
|----------|----|

| Introduction                                      | 86 |
|---------------------------------------------------|----|
| Wireless Local Area Networks                      | 86 |
| Connecting to a Wi-Fi Network                     | 86 |
| Removing a Wi-Fi Network                          | 87 |
| WLAN Configuration                                | 87 |
| Configuring a Secure Wi-Fi Network                | 87 |
| Manually Adding a Wi-Fi Network                   | 88 |
| Configuring for a Proxy Server                    | 89 |
| Configuring the Device to Use a Static IP Address | 90 |
| Wi-Fi Preferences                                 | 91 |
| Additional Wi-Fi Settings                         | 91 |
| Wi-Fi Direct                                      | 92 |
| Bluetooth                                         | 92 |
| Adaptive Frequency Hopping                        | 92 |
| Security                                          | 93 |
| Bluetooth Profiles                                | 93 |
| Bluetooth Power States                            | 95 |
| Bluetooth Radio Power                             | 95 |
| Enabling Bluetooth                                | 95 |
| Disabling Bluetooth                               |    |
| Discovering Bluetooth Device(s)                   |    |
| Changing the Bluetooth Name                       |    |
| Connecting to a Bluetooth Device                  |    |
| Selecting Profiles on the Bluetooth Device        |    |
| Unpairing a Bluetooth Device                      |    |
| Cast                                              |    |
| Near Field Communications (CC6000 Only)           |    |
| Reading NFC Cards                                 | 98 |
| Sharing Information Using NFC                     |    |
| Enterprise NFC Settings                           | 99 |

| Accessories           | 100 |
|-----------------------|-----|
| Introduction          | 100 |
| Accessories           | 100 |
| Headset (CC6000 Only) | 101 |
| USB cable             | 102 |
| USB Communication     | 102 |

| Application Deployment | 103 |
|------------------------|-----|
| Security               | 103 |

| Secure Certificates                                        | . 103 |
|------------------------------------------------------------|-------|
| Installing a Secure Certificate                            | . 103 |
| Configuring Credential Storage Settings                    | 104   |
| Development Tools                                          | . 104 |
| Android Application Development                            | 104   |
| Development Workstation                                    | 104   |
| Enabling Developer Options                                 |       |
| EMDK for Android                                           |       |
| StageNow                                                   | 105   |
| GMS Restricted                                             |       |
| ADB USB Setup                                              |       |
| Enabling USB Debugging                                     | 106   |
| Application Installation                                   | . 106 |
| Installing Applications Using the USB Connection           |       |
| Installing Applications Using the Android Debug Bridge     |       |
| Installing Applications Using a microSD Card               | 108   |
| Uninstalling an Application                                |       |
| Performing a System Update                                 | 109   |
| Downloading the System Update Package                      | 109   |
| Performing a System Update Using microSD Card              | 109   |
| Performing a System Update Using ADB                       | 109   |
| Verifying System Update Installation                       | 110   |
| Performing an Enterprise Reset                             | 111   |
| Performing an Enterprise Reset from Device Settings        | 111   |
| Downloading the Enterprise Reset Package                   | 111   |
| Performing an Enterprise Reset Using microSD Card          | 111   |
| Performing an Enterprise Reset Using ADB                   | 112   |
| Performing a Factory Reset                                 | . 112 |
| Downloading the Factory Reset Package                      | 113   |
| Performing a Factory Reset Using microSD Card              | 113   |
| Performing a Factory Reset Using ADB                       | 113   |
| Storage                                                    | . 114 |
| Random Access Memory                                       | 114   |
| Viewing Memory                                             | 115   |
| Internal Storage                                           | 115   |
| Viewing Internal Storage                                   |       |
| External Storage                                           |       |
| Viewing External Storage                                   |       |
| Formatting a microSD Card or USB Drive as Portable Storage |       |
| Formatting a microSD Card as Internal Memory               |       |
| Managing Apps                                              |       |
|                                                            |       |

| App Details        | 116   |
|--------------------|-------|
| Managing Downloads | . 117 |

| Maintenance and Troubleshooting      | 118 |
|--------------------------------------|-----|
| Maintaining the Device               | 118 |
| Cleaning Instructions                | 118 |
| Approved Cleanser Active Ingredients | 119 |
| Harmful Ingredients                  | 119 |
| Device Cleaning Instructions         | 119 |
| Special Cleaning Notes               | 119 |
| Cleaning Materials Required          | 120 |
| Cleaning Frequency                   | 120 |
| Cleaning the Device                  | 120 |
| Housing                              | 120 |
| Display                              | 120 |
| Camera and Exit Window               | 120 |
| Troubleshooting                      | 121 |

| Technical Specifications    | 123 |
|-----------------------------|-----|
| Introduction                | 123 |
| Technical Specifications    | 123 |
| CC6000                      | 123 |
| CC600                       | 125 |
| Decode Distances            | 127 |
| CC6000 - SE4710 Scan Engine | 127 |
| CC600 - SE2100 Scan Engine  | 128 |

Index

# **About This Guide**

# Introduction

This guide provides information about using the CC600 and CC6000 Customer Concierge interactive kiosk and accessories.

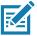

NOTE: Screens and windows pictured in this guide are samples and can differ from actual screens.

# Configurations

This guide covers the configurations listed in Table 1 and Table 2.

| Table 1 | CC600 Device Configurations |  |
|---------|-----------------------------|--|
|         |                             |  |

| Configuration    | Description                                                                               | Front<br>Camera | Scan<br>Engine |
|------------------|-------------------------------------------------------------------------------------------|-----------------|----------------|
| CC600-5-3200LNWW | 5 inch, OS: Android ™ 10, 32GB,<br>Ethernet/Wi-Fi, Imager, Worldwide<br>Configuration     | No              | SE2100         |
| CC600-5-3200LNNA | 5 inch, OS: Android ™ 10, 32GB,<br>Ethernet/Wi-Fi, Imager, North America<br>Configuration | No              | SE2100         |
| CC600-5-3200LNEU | 5 inch, OS: Android ™ 10, 32GB,<br>Ethernet/Wi-Fi, Imager, Europe Configuration           | No              | SE2100         |
| CC600-5-3200LNIN | 5 inch, OS: Android ™ 10, 32GB,<br>Ethernet/Wi-Fi, Imager, India Configuration            | No              | SE2100         |

| Table 2 CC | 6000 Device | Configurations |
|------------|-------------|----------------|
|------------|-------------|----------------|

| Configuration      | Description                                                                           | Front<br>Camera | Scan<br>Engine |
|--------------------|---------------------------------------------------------------------------------------|-----------------|----------------|
| CC6000-10-3200LCWW | 10 inch, OS: Android ™ 10, 32GB,<br>Landscape, Imager, Worldwide Configuration        | No              | SE4710         |
| CC6000-10-3200PCWW | 10 inch, OS: Android ™ 10, 32GB, Portrait,<br>Imager, Worldwide Configuration         | Yes             | SE4710         |
| CC6000-10-3200LCNA | 10 inch, OS: Android ™ 10, 32GB,<br>Landscape, Imager, North America<br>Configuration | Yes             | SE4710         |
| CC6000-10-3200PCNA | 10 inch, OS: Android ™ 10, 32GB, Portrait,<br>Imager, North America Configuration     | Yes             | SE4710         |
| CC6000-10-3200LNNA | 10 inch, OS: Android ™ 10, 32GB,<br>Landscape, Imager, North America<br>Configuration | No              | SE4710         |

## **Chapter Descriptions**

Topics covered in this guide are as follows:

- Getting Started provides information on getting the device up and running for the first time.
- Using the Device provides information for operating the device.
- Settings provides information provides information for operating the device.
- · Applications provides information on using applications installed on the device.
- Data Capture describes how to capture data using the device.
- Wireless provides information on the various wireless options.
- Accessories provides information for using the accessories for the device.
- Application Deployment provides information for developing and managing applications.
- Maintenance and Troubleshooting includes instructions on cleaning and provides troubleshooting solutions for potential problems during device operation.
- Technical Specifications provides the technical specifications for the device.

## **Related Documents**

- CC600/CC6000 Customer Concierge Quick Start Guide, p/n MN-003314-xx.
- CC600/CC6000 Customer Concierge Regulatory Guide, p/n MN-003435-xx.

For the latest version of this guide and all guides, go to: zebra.com/support.

# **Notational Conventions**

Notational conventions are used to highlight important information.

- "Device" refers to all configurations of the CC600 Customer Concierge and CC6000 Customer Concierge.
- **Bold** text is used to highlight the following:
  - Dialog box, window and screen names
  - Drop-down list and list box names
  - · Check box and radio button names
  - · Icons on a screen
  - · Key names on a keypad
  - Button names on a screen.
- Bullets (•) indicate:
  - Action items
  - Lists of alternatives
  - · Lists of required steps that are not necessarily sequential.
- Sequential lists (e.g., those that describe step-by-step procedures) appear as numbered lists.

# **Icon Conventions**

The documentation set is designed to give the reader more visual clues. The following graphic icons are used throughout the documentation set. These icons and their associated meanings are described below.

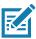

**NOTE:** The text here indicates information that is supplemental for the user to know and that is not required to complete a task.

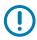

**IMPORTANT:** The text here indicates information that is important for the user to know.

**CAUTION:** The text here indicates information that is important for the user to know.

WARNING: If danger is not avoided, the user CAN be seriously injured or killed.

# **Service Information**

If you have a problem with your equipment, contact Customer Support for your region. Contact information is available at: <u>zebra.com/support</u>.

When contacting support, please have the following information available:

- · Serial number of the unit (found on manufacturing label)
- Model number or product name (found on manufacturing label)
- Software type and version number
- IMEI number

Customer Support responds to calls by email or telephone within the time limits set forth in support agreements.

If the problem cannot be solved by Customer Support, the user may need to return the equipment for servicing and will be given specific directions. We are not responsible for any damages incurred during shipment if the approved shipping container is not used. Shipping the units improperly can possibly void the warranty. Remove the SIM card and/or microSD card from the device before shipping for service.

If the device was purchased from a business partner, contact that business partner for support.

# **Determining Software Versions**

To determine the current software versions:

- 1. Swipe down from the Status bar with two fingers to open the Quick Access panel and then touch 🔅.
- 2. Touch About phone.
- 3. Scroll to view the following information:
  - Device name
  - Emergency information
  - SWComponents
  - Legal Informaiton
  - Model & hardware
  - · Android version
  - IP address
  - Wi-Fi MAC adress
  - Ethernet MAC address
  - Bluetooth address
  - Up time
  - Build Fingerprint
  - · Build number.

## **Determining the Serial Number**

Before contacting Customer Support, determine the serial number of your device.

Touch About phone > Model & hardware.

# **Getting Started**

# Introduction

This chapter provides information for getting the device up and running for the first time.

# Unpacking

- 1. Carefully remove all protective material from the device and save the shipping container for later storage and shipping.
- 2. Verify that the following are included:
  - CC600 or CC6000 interactive kiosk.
  - Regulatory Guide.
  - CC600 only: Ferrite bead for EMI. Attaches to the DC power module.
- 3. Inspect the equipment for damage. If any equipment is missing or damaged, contact the Global Customer Support center immediately.
- 4. Prior to using the device for the first time, remove the protective shipping film that covers the display.

# Features

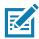

**NOTE:** Although the orientations differ, the features on the CC6000 landscape and portrait devices are the same.

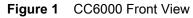

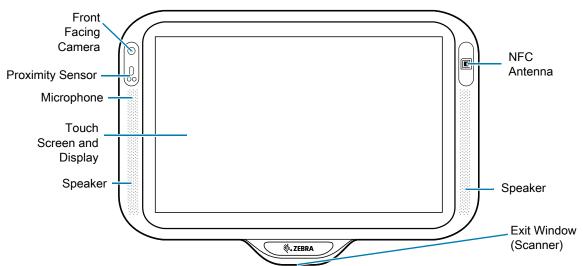

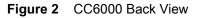

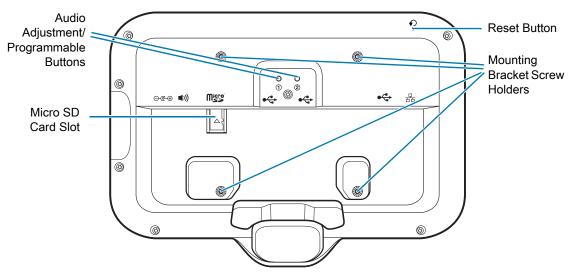

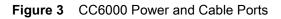

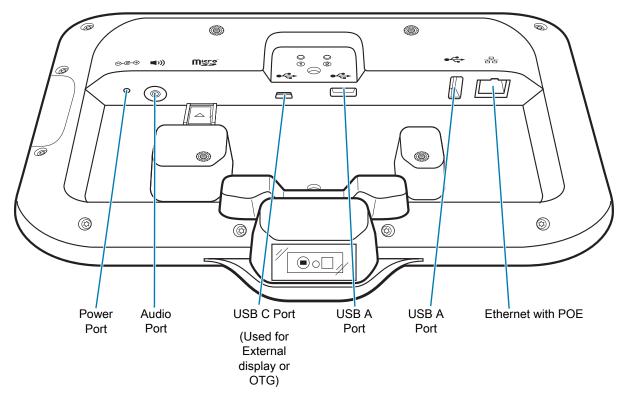

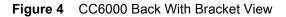

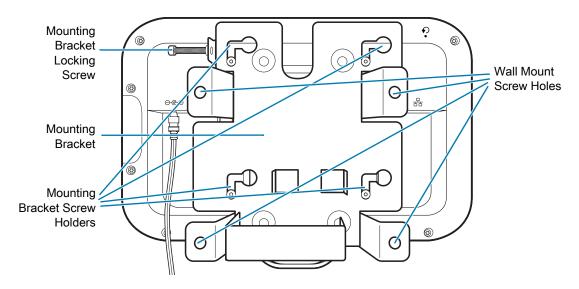

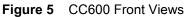

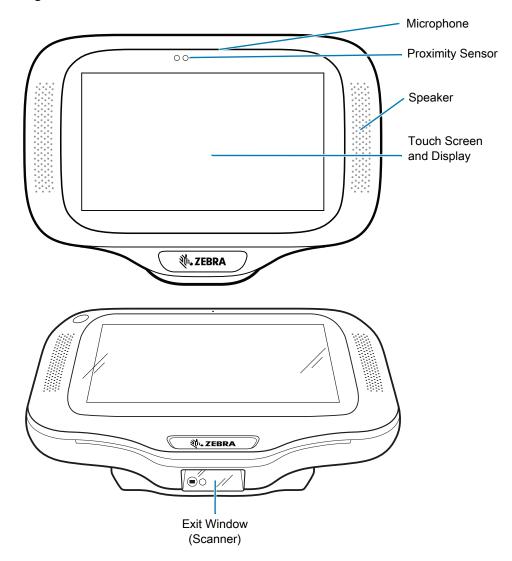

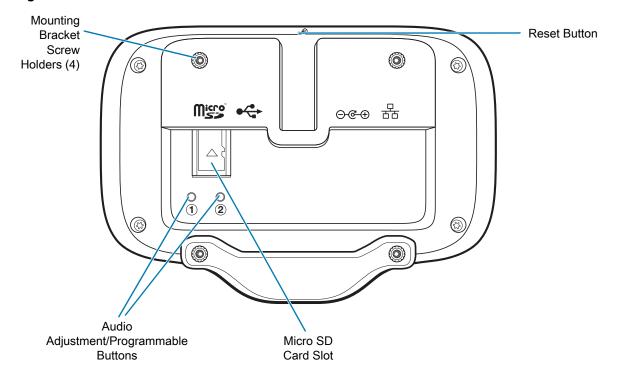

Figure 6 CC600 Back View

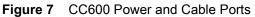

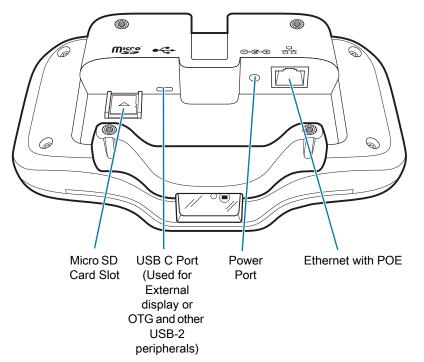

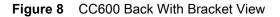

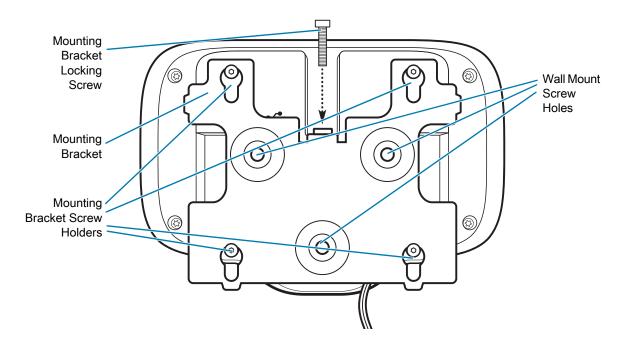

#### Table 3 Feature Descriptions

| Item                        | Function                                                                                      |
|-----------------------------|-----------------------------------------------------------------------------------------------|
| Touch Screen and<br>Display | Displays all information needed to operate the device.                                        |
| Exit Window                 | Provides data capture using the imager and reads a barcode.                                   |
| (Scanner)                   | Note: To read a barcode, a scan-enabled app is required on the device.                        |
| Speaker                     | Provides audio output for video and music playback. Provides audio in speaker-phone mode.     |
| NFC Antenna                 | Reads NFC tags. (CC6000 Only)                                                                 |
| Proximity Sensor            | Identifies the proximity of a user for turning up the display.                                |
| Microphone                  | Use for communications in Speakerphone mode.                                                  |
| Front Facing Camera         | Captures still photos and videos.                                                             |
|                             | Note: Select CC6000 devices only.                                                             |
| Interface Connectors        | See Figure 3 and Figure 7.                                                                    |
| Volume Up/Down<br>Button    | Increase and decrease audio volume (programmable).                                            |
| External Display            | Designated for USB-C port utilization.                                                        |
| Reset button                | Press and hold to reset the device. See Resetting the Device on page 25 for more information. |

# Setting Up the Device

Perform this procedure to start using the device for the first time.

• Install a micro secure digital (SD) card (optional).

- Connect the power supply to power on the device.
- · Configure the device.
- · Mount the device with the mounting bracket.
- Setup a Google account.

# Inserting the microSD Card (Optional)

The microSD card slot provides secondary non-volatile storage. The slot is located on the back of the device to the right of the audio jack. Refer to the documentation provided with the card for more information, and follow the manufacturer's recommendations for use.

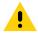

**CAUTION:** Follow proper electrostatic discharge (ESD) precautions to avoid damaging the microSD card. Proper ESD precautions include, but are not limited to, working on an ESD mat and ensuring that the operator is properly grounded.

To install the microSD card:

- 1. Remove the device from the mounting bracket, if installed.
- 2. Slide the microSD card, connectors down, into the device as shown in Figure 9.

#### Figure 9 Inserting microSD Card

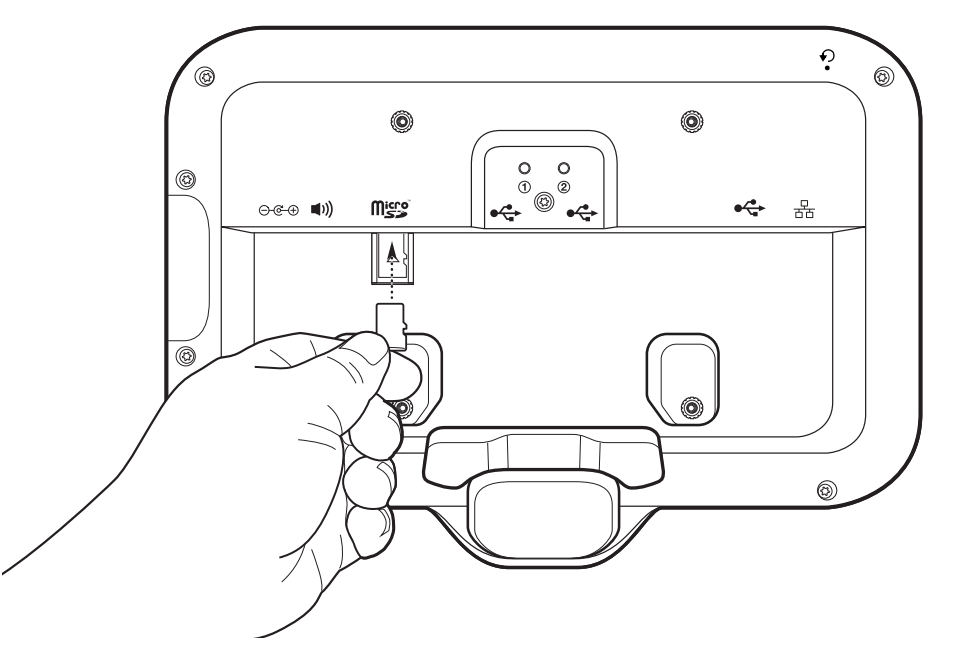

## Mounting the Device

Each configuration of the device requires the appropriate mounting bracket to mount the device to a wall or other flat surface. The diameter of the holes for the wall screws is 5.8mm (0.228 in).

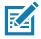

**NOTE:** Device measurements in Figure 10, Figure 11 and Figure 12 are in millimeters.

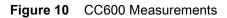

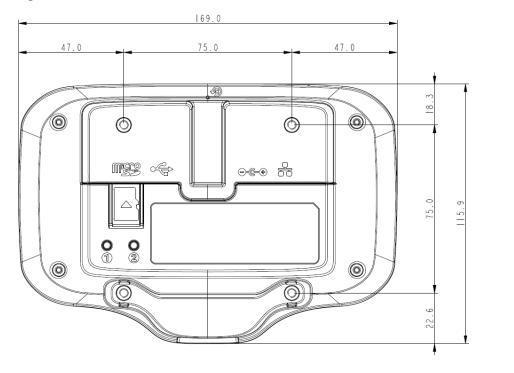

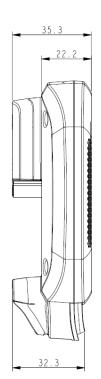

Figure 11 CC6000 Portrait Measurements

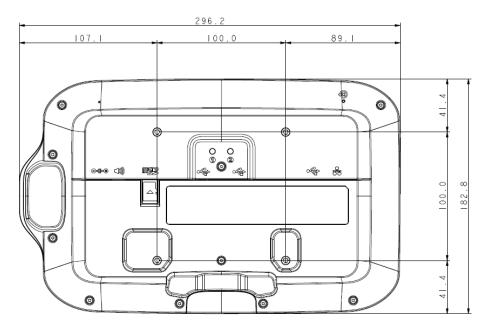

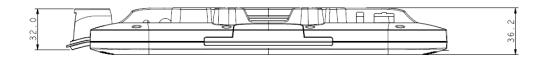

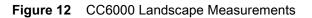

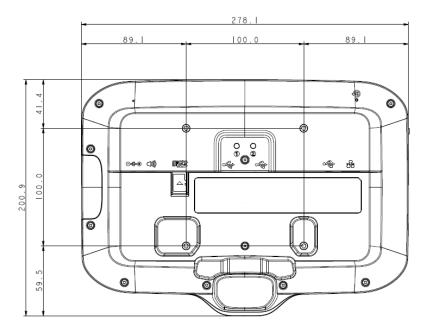

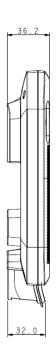

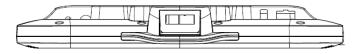

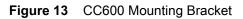

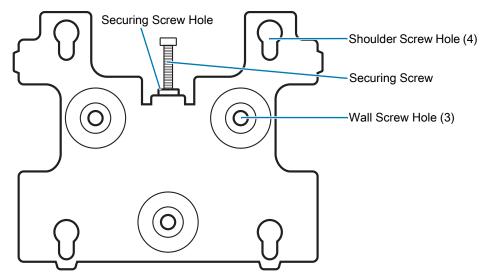

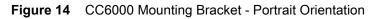

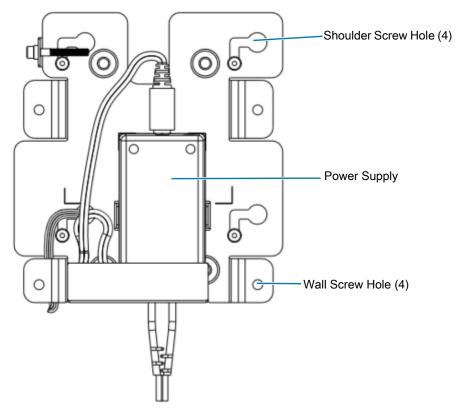

Figure 15 CC6000 Mounting Bracket (KT-152098-03) - Landscape Orientation

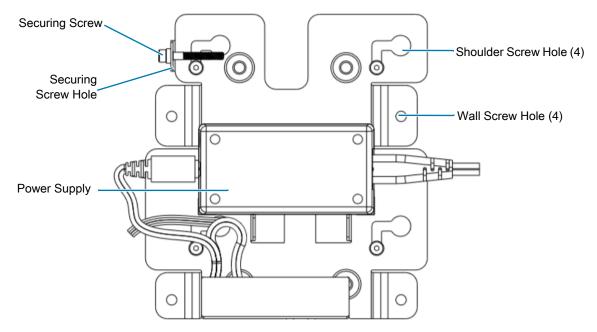

To mount the device:

- 1. Determine the CC600 or CC6000 mounting location.
- 2. Secure the mounting plate to the wall using the screws provided (three screws for the CC600 plate and four screws for the CC6000).

Figure 16 Attaching the CC600 Bracket To Wall

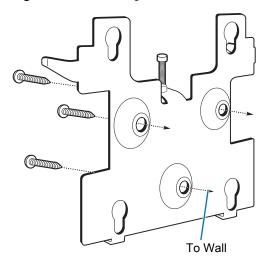

Figure 17 Attaching the CC6000 Bracket To Wall

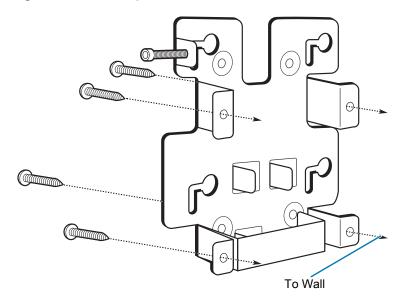

3. Insert the four shoulder screws, also provided, into the mounting holes in the back of the device.

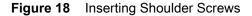

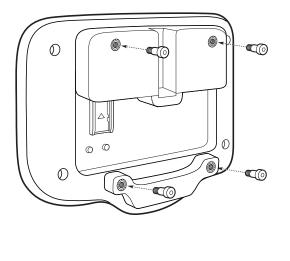

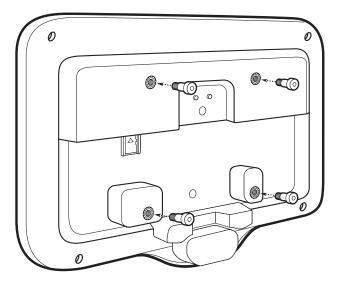

- 4. Connect the power supply to the power port. Connect any additional cables into the appropriate ports shown in Figure 3 and Figure 7.
- 5. Mount the device by placing the shoulder screws through the four keyholes on the mounting plate, and slide the device down to secure in place.

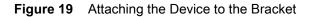

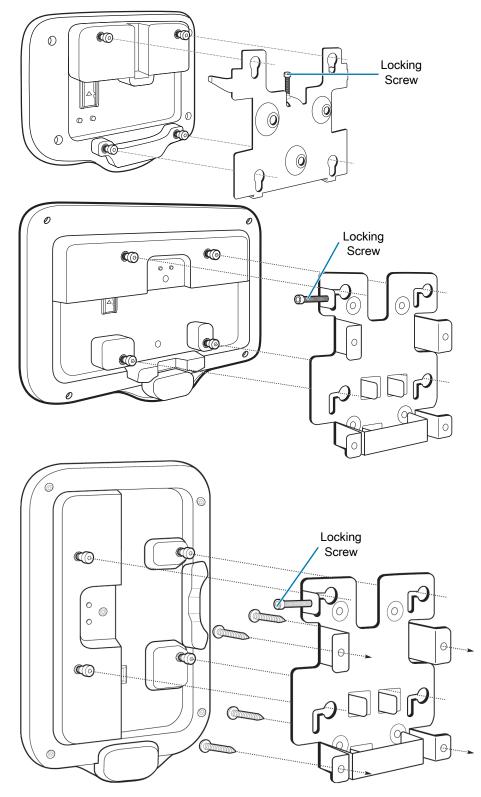

6. Insert the locking screw through the hole in the tab at the top of the mounting plate. Hand tighten the screw to secure the device.

## **Resetting the Device**

The device has a recessed reset button (see CC6000 Back View on page 13 and CC600 Back View on page 16 for the location of the button).

To activate the reset button, use the tip of a small paper clip (1mm in diameter), insert into the recess, push and hold for 3 seconds.

Device has a recovery console accessible via pressing the Button #1 on the back of the device upon power up or via ADB connection and command.

The following reset functions are supported:

- Soft reset is performed with an ADB command.
- Enterprise reset (see Performing an Enterprise Reset on page 111 for more information).
- Factory reset (see Performing a Factory Reset on page 112 for more information).

The device recovery mode supports the following functions:

- Flash image from zip file on an SD card or from internal flash.
- Apply a system update from an SD card or from internal flash.

# **Using the Device**

# Introduction

This chapter explains the buttons, status icons, and controls on the device, and provides basic instructions for using the device including resetting the device and entering data.

# **Home Screen**

Turn on the device to display the **Home** screen. Depending on the configuration, the Home screen may appear different. Contact your system administrator for more information.

Touch the screen and slide up to unlock. For screen locking information see Un-Locking the Screen on page 32.

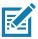

**NOTE:** By default, non-GMS devices do not have the same icons on the Home screen as GMS. Icons are shown below for example only. Home screen icons can be configured by the user and may look different than shown.

# Using the Device

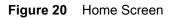

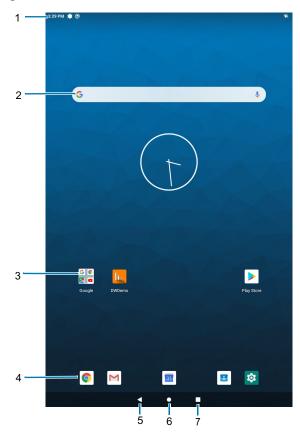

 Table 4
 Home Screen Features

| 1 | Status Bar     | Displays the time, status icons (right side), and notification icons (left side).<br>For more information see Table 6 on page 29 and Table 5 on page 28. |  |  |
|---|----------------|----------------------------------------------------------------------------------------------------|--|--|
| 2 | Widgets        | Launches stand-alone apps that run on the Home screen.                                                                                                   |  |  |
| 3 | Folder         | Contains apps.                                                                                                    |  |  |
| 4 | Shortcut Icons | Opens apps installed on the device.                                                                                                    |  |  |
| 5 | Back           | Displays the previous screen.                                                                                                    |  |  |
| 6 | Home           | Displays the Home screen.                                                                                                    |  |  |
| 7 | Recent         | Displays recently used applications.                                                                                                    |  |  |

## **Status Bar**

The Status bar displays the time, notification icons (left side), and status icons (right side).

If there are more notifications than can fit in the Status bar, a dot displays indicating that more notifications exist. Swipe down from the Status bar to open the Notification panel and view all notifications and status.

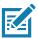

**NOTE:** Some Status icons may not appear in the Status bar if there are too many icons to display.

Figure 21 Notification and Status Icons

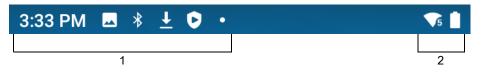

| 1 | Notification Icons. See Notification Icons on page 28. |
|---|--------------------------------------------------------|
| 2 | Status Icons. See Status Icons on page 29.             |

### **Notification Icons**

Notification icons indicate app events and messages.

| lcon         | Description                                                                    |  |
|--------------|--------------------------------------------------------------------------------|--|
| •            | More notifications are available for viewing.                                  |  |
| Ċ            | Data is syncing.                                                               |  |
| 1            | Indicates an upcoming event. Non-GMS devices only.                             |  |
| <br>31       | Indicates an upcoming event. GMS devices only.                                 |  |
| ▼?           | Open Wi-Fi network is available.                                               |  |
|              | Song is playing.                                                               |  |
| Ç!5          | Problem with sign-in or sync has occurred.                                     |  |
| <b>1</b>     | Device is uploading data.                                                      |  |
| <b>⊥</b>     | Device is downloading data when animated and download is complete when static. |  |
| От           | Device is connected to or disconnected from virtual private network (VPN).     |  |
|              | Preparing internal storage by checking it for errors.                          |  |
| 0            | USB debugging is enabled on the device.                                        |  |
| $\mathbf{Q}$ | Headset is connected to the device.                                            |  |

### Table 5 Notification Icons (Continued)

| lcon               | Description                                                                                                 |  |  |
|--------------------|----------------------------------------------------------------------------------------------------|--|--|
| ₽ <sup>1</sup> ))) | PTT Express Voice client status. See the PTT Express PTT Notification Icons on page 55 for a complete list. |  |  |
| ₽ <sub>x</sub>     | Indicates that RxLogger app is running.                                                                     |  |  |
|                    | Indicates the Bluetooth scanner is connected to the device.                                                 |  |  |
| A.                 | Indicates the ring scanner is connected to the device in HID mode.                                          |  |  |

## **Status Icons**

Status icons display system information for the device.

### Table 6 Status Icons

| lcon               | Description                                                       |
|--------------------|-------------------------------------------------------------------|
| Ũ                  | Alarm is active.                                                  |
| Ŕ                  | Indicates that all sounds except media and alarms are silenced.   |
| Θ                  | Do Not Disturb mode active.                                       |
| ★                  | Airplane Mode is active. All radios are turned off.               |
| *                  | Bluetooth is on.                                                  |
| ·*:                | The device is connected to a Bluetooth device.                    |
| ▼5                 | Connected to a Wi-Fi network. Indicates the Wi-Fi version number. |
| $\bigtriangledown$ | Not connected to a Wi-Fi network or no Wi-Fi signal.              |
| <b>&lt;···&gt;</b> | Connected to an Ethernet network.                                 |
| $\mathbf{Q}$       | Indicates that a headset is connected to the device.              |

### **Managing Notifications**

Notification icons report the arrival of new messages, calendar events, alarms, and ongoing events. When a notification occurs, an icon appears in the Status bar with a brief description. See Table 5 on page 28 for a list of possible notification icons and their description. Open the Notification panel to view a list of all the notifications.

 To view a list of all notifications, open the Notification panel by dragging the Status bar down from the top of the screen.

Figure 22 Notification Panel

| Quick Settings Bar | 11:25 AM<br>Wed, Mar 11                                                                                                    |           |
|--------------------|----------------------------------------------------------------------------------------------------|-----------|
|                    | Silent notifications           Image: Silent notifications           Image: Android System           USB debugging connected           Tap to turn off USB debugging | ×         |
|                    | Android System Connect this device via USB Tap for more options.                                                                                                    | ^         |
|                    | ▲ Google • 82° in Bayan Lepas • 34m<br>Manage                                                                                                    | CLEAR ALL |

- To respond to a notification, open the Notification panel and then touch a notification. The Notification panel closes and the corresponding app opens.
- To manage recent or frequently used notifications, open the Notification panel and then touch **Manage**. Touch the toggle switch next to an app to turn off all notifications, or touch an app for more notification options.
- To clear all notifications, open the Notification panel and then touch **CLEAR ALL**. All event-based notifications are removed. Ongoing notifications remain in the list.
- To close the Notification panel, swipe the Notification panel up.

## **Opening the Quick Access Panel**

Use the Quick Access panel to access frequently used settings (for example, Airplane mode).

- If the device is locked, swipe down once.
- If the device is unlocked, swipe down once with two fingers, or twice with one finger.

• If the Notification panel is open, swipe down from the Quick Settings bar.

Figure 23 Quick Access Panel

| 3:32 PM      |                     |             |                |
|--------------|---------------------|-------------|----------------|
|              |                     |             |                |
| - 1          |                     |             |                |
|              | <b>1</b> 5 <b>†</b> | *           | Θ              |
| ZG           | uest                | Bluetooth   | Do Not Disturb |
| 2            | Ł                   | 2           |                |
| Airplan      | ne mode             | Screen Cast |                |
| / 10<br>(03- | 09-01.00-QG-U00-F   | PRD)        | ۹              |
| ۰ ®          |                     |             |                |

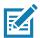

NOTE: Not all icons are pictured. Icons may vary.

### **Quick Access Panel Icons**

- Display brightness Use the slider to decrease or increase the brightness of the screen.
- Wi-Fi network Turn Wi-Fi on or off. To open Wi-Fi settings, touch the Wi-Fi network name.
- Bluetooth settings Turn Bluetooth on or off. To open Bluetooth settings, touch Bluetooth.
- Invert colors Invert the display colors.
- Do not disturb Control how and when to receive notifications.
- Airplane mode Turn Airplane mode on or off. When Airplane mode is on the device does not connect to Wi-Fi or Bluetooth.
- Night Light Tint the screen amber to make it easier to look at the screen in dim light. Set Night Light to turn on automatically from sunset to sunrise, or at other times.
- Screen Cast Share phone content on Chromecast or a television with Google Cast built-in. Touch cast screen to display a list of devices, then touch a device to begin casting.
- Dark Theme Toggles dark theme on and off. Dark themes reduce the luminance emitted by the screen, while meeting minimum color contrast ratios. It helps improve visual ergonomics by reducing eye strain, adjusting brightness to current lighting conditions, and facilitating screen use in dark environments.
- Bedtime mode Turn on to block all data usage during set time periods. To open Bedtime mode settings, touch and hold.
- Focus mode Turn on to pause distracting apps. To open Focus mode settings, touch and hold.
- · Nearby Share Helps find and interact with services and devices close to the device.

## **Editing Icons on Quick Settings**

The first several setting tiles from the Quick Access panel become the Quick Settings bar.

Open the Quick Access panel and touch I to edit, add, or remove settings tiles.

# **Un-Locking the Screen**

Users can set the Lock screen upon initial boot. Use the Lock screen to protect access to data on the device. Got to Setting Screen Lock on page 39 for information on setting up the locking feature.

When set to lock screen during an initial boot, a pattern, PIN, or password is required to unlock the device.

When the Lock screen displays, swipe the screen up to unlock. If the Pattern screen unlock feature is enabled, the Pattern screen appears instead of the Lock screen. If the PIN or Password screen unlock feature is enabled, enter the PIN or password after unlocking the screen.

## **USB** Communication

Connect the device to a host computer to transfer files between the device and the host computer.

When connecting the device to a host computer, follow the host computer's instructions for connecting and disconnecting USB devices, to avoid damaging or corrupting files. For information on USB communication accessories available for this device, see Accessories on page 100.

## **Transferring Files**

Use Transfer files to copy files between the device and the host computer.

- 1. Connect the device to a host computer using a USB accessory.
- On the device, pull down the Notification panel and touch Connect this device via USB. By default, No data transfer is selected.
- 3. Touch File Transfer.

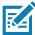

**NOTE:** After you change the setting to **File Transfer**, and then disconnect the USB cable, the setting reverts back to **No data transfer**. If the USB cable is reconnected, select **File Transfer** again.

- 4. On the host computer, open a file explorer application.
- 5. Locate the **device** as a portable device.
- 6. Open the Internal storage folder.
- 7. Copy files to and from the device or delete files as required.

## **Transferring Photos**

Use PTP to copy photos from the device to the host computer.

- 1. Connect the device to a host computer using a USB accessory.
- 2. On the device, pull down the Notification panel and touch Connect this device via USB.
- 3. Touch PTP.
- 4. On the host computer, open a file explorer application.

- 5. Open the Internal storage folder.
- 6. Copy or delete photos as required.

# **Disconnect from the Host Computer**

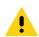

**CAUTION:** Carefully follow the host computer's instructions to disconnect USB devices correctly to avoid losing information.

To disconnect the device from the host computer:

- 1. On the host computer, unmount the device.
- 2. Remove the device from the USB accessory.

# Introduction

This chapter describes settings available for configuring the device.

# **Accessing Settings**

There are multiple ways to access settings on a device.

- Swipe down with two fingers from the top of the Home screen to open the Quick Access panel and touch 🔅.
- Double-swipe down from the top of the Home screen to open the Quick Access panel and touch \$\$
- Swipe up from the bottom of the Home screen to open APPS and touch open

# **Display Settings**

Use Display settings to change the screen brightness, enable night light, change the background image, enable dark theme, set sleep time, and change font size.

## **Setting the Screen Brightness**

Manually set the screen brightness using the touchscreen.

- 1. Swipe down with two fingers from the Status bar to open the Quick Access panel.
- 2. Slide the icon to adjust the screen brightness level.

## **Setting Night Light**

The Night Light setting tints the screen amber, making the screen easier to look at in low light.

- 1. Go to Settings.
- 2. Touch Display.
- 3. Touch Night Light.
- 4. Touch Schedule.

- 5. Select one of the schedule values:
  - · None (default)
  - Turns on at custom time
  - Turns on from sunset to sunrise.
- 6. By default, Night Light is disabled. Touch TURN ON NOW to enable.
- 7. Adjust the tint using the **Intensity** slider.
- 8. Touch the Home button.

## **Setting Screen Timeout**

Set the screen sleep time.

- 1. Go to Settings.
- 2. Touch Display > Screen timeout.
- 3. Select one of the sleep values.
  - 15 seconds
  - 30 seconds
  - 1 minute
  - 2 minutes
  - 5 minutes
  - 10 minutes
  - 30 minutes
  - Never (default).
- 4. Touch the Home button.

## Lock Screen Display

The lock screen display setting wakes the screen when notifications are received.

- 1. Go to Settings.
- 2. Touch Display > Advanced.
- 3. Touch Lock screen display.
- 4. In the When to show section, enable or disable an option using the switch.
- 5. Touch the Home button.

## Setting Font Size

Set the size of the font in system apps.

- 1. Go to Settings.
- 2. Touch **Display > Advanced**.

- 3. Touch Font size.
- 4. Select one of the font size values.
  - Small
  - Default
  - Large
  - Largest.
- 5. Touch the Home button.

## **Setting Display Size**

By default, display size is set to default.

To change the display size:

- 1. Swipe down from the Status bar to open the Quick Settings bar and then touch 🔅.
- 2. Touch Display > Advanced.
- 3. Touch Display size.
- 4. Touch and + to change the display size.
  - Small
  - Default
  - Large
  - Larger
  - Largest.
- 5. Touch the Home button.

# Setting the Date and Time

You are only required to set the time zone or set the date and time if the wireless LAN does not support Network Time Protocol (NTP).

- 1. Go to Settings.
- 2. Touch System > Date & time.
- 3. Touch Use network-provided time zone to disable automatic time zone synchronization.
- 4. Touch Update Interval.
- 5. Select the interval time to synchronize your device time from the network.
- 6. Touch Date.
- 7. In the calendar, set today's date.
- 8. Touch OK.
- 9. Touch Time.
- **10.** Touch the green circle, drag to the current hour and then release.
- **11.** Touch the green circle, drag to the current minute and then release.

- 12. Touch AM or PM.
- 13. Touch OK.
- 14. Touch Time zone.
- 15. Select the current time zone from the list.
- 16. Touch Use 24-hour format.
- 17. Touch the Home button.

# **General Sound Setting**

Use the **Sound** settings to configure media and alarm volumes.

- 1. Go to Settings.
- 2. Touch Sound.
- 3. Touch an option to set sounds.

## **Sound Options**

- Zebra volume controls
  - Ring volume Controls the ringtone volume.
  - Media volume Controls the music, games, and media volume.
  - Alarm volume Controls the alarm clock volume.
  - Notifications volume Controls the notification volume.
  - In call volume Controls the volume during a call.
  - Scanner volume Controls the scanner volume.
  - Volume presets
    - A Mutes the ring, notifications, and scanner so that the device does not make sounds or vibrate.
    - A Enables all sounds at the user defined levels.
- Do Not Disturb Mutes some or all sounds and notifications.
- · Shortcut to prevent ringing Select how the shortcut method prevents ringing.
- Default notification sound Select a sound to play for all system notifications.
- Default alarm sound Select a sound to play for alarms.
- Other sounds and vibrations
  - Screen locking sounds Play a sound when locking and unlocking the screen (default enabled).
  - Touch sounds Play a sound when making screen selections (default enabled).

# **Remapping a Button**

Buttons on the device can be programmed to perform different functions or as shortcuts to installed apps. For a list of key names and descriptions, refer to <u>techdocs.zebra.com</u>.

- 1. Go to Settings.
- 2. Touch Key Programmer. Two programmable buttons display.

- **3.** Select the button to remap.
- Touch the BUTTON REMAPPING tab or the SHORTCUT tab that lists the available functions and applications.
- 5. Touch a function or application shortcut to map to the button.

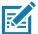

**NOTE:** If you select an application shortcut, the application icon appears next to the button on the Key Programmer screen.

- 6. Touch the Home button.
- 7. If remapping the Back, Home, Search, or Menu button, perform a Soft Reset.

# **Remappable Keys**

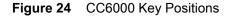

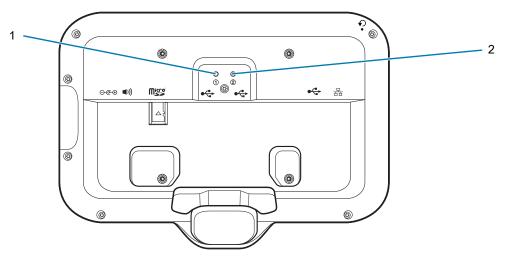

Figure 25 CC600 Key Positions

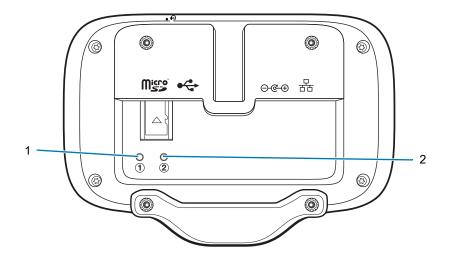

| 1 | VOLUME_UP   | Volume up button.   |
|---|-------------|---------------------|
| 2 | VOLUME_DOWN | Volume down button. |

# **Setting Screen Lock**

Use the **Device security** settings to set preferences for locking the screen on an initial boot.

- 1. Swipe down from the Status bar to open the Quick Access panel and then touch 🔅.
- 2. Touch Security.

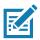

**NOTE:** Options vary depending upon the policy of some apps, such as email.

- Screen lock Touch to configure the device to require a slide, pattern, PIN, or password to unlock the screen.
  - None Disable screen unlock security.
  - Swipe Slide the lock icon to unlock the screen.
  - **Pattern** Draw a pattern to unlock screen. See Setting Screen Unlock Using Pattern on page 40 for more information.
  - PIN Enter a numeric PIN to unlock screen. See Setting Screen Lock Using PIN on page 39 for more information.
  - Password Enter a password to unlock screen. See Setting Screen Unlock Using Password on page 40 for more information.

Lock the screen to protect access to data on the device. Some email accounts require locking the screen. The Locking feature functions differently in Single-user versus Multiple-user mode.

Slide the screen up to unlock. If the Pattern screen unlock feature is enabled, the Pattern screen appears instead of the Lock screen.

If the PIN or Password screen unlock feature is enabled, enter the PIN or password after unlocking the screen.

# **Setting Screen Lock Using PIN**

- 1. Swipe down from the Status bar to open the Quick Access panel and then touch 🔅.
- 2. Touch Security.
- 3. Touch Screen lock.
- 4. Touch PIN.
- 5. To require a PIN upon device start up select **Yes**, or select **No** not to require a PIN.
- 6. Touch in the text field.
- 7. Enter a PIN (4 numbers) then touch Next.
- 8. Re-enter PIN and then touch Next.
- 9. Select the type of notifications that appear when the screen is locked and then touch **Done**.
- 10. Touch the Home button. The next time the device is powered on, a PIN is required.

## Setting Screen Unlock Using Password

- 1. Swipe down from the Status bar to open the Quick Access panel and then touch 🔅.
- 2. Touch Security.
- 3. Touch Screen lock.
- 4. Touch Password.
- 5. To require a password upon device start up select Yes, or select No not to require a password.
- 6. Touch in the text field.
- 7. Enter a password (between 4 and 16 characters) then touch Next.
- 8. Re-enter the password and then touch Next.
- 9. Select the type of notifications that appear when the screen is locked and then touch **Done**.
- 10. Touch the Home button. The next time the device is powered on, a password is required.

## **Setting Screen Unlock Using Pattern**

- 1. Swipe down from the Status bar to open the Quick Access panel and then touch **‡**.
- 2. Touch Security.
- 3. Touch Screen lock.
- 4. Touch Pattern.
- 5. To require a pattern upon device start up select **Yes**, or select **No** not to require a pattern.
- 6. Draw a pattern connecting at least four dots.
- 7. Touch Continue.
- 8. Re-draw the pattern.
- 9. Touch Confirm.
- 10. Select the type of notifications that appear when the screen is locked and then touch **Done**.
- 11. Touch the Home button. The next time the device is powered on, a pattern is required.

## **Keyboards**

The device provides multiple keyboard options.

- · Android Keyboard Non-GMS devices only
- Gboard GMS devices only
- Enterprise Keyboard Not pre-installed on the device. Contact Zebra Support for more information.

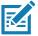

**NOTE:** By default the Enterprise and Virtual Keyboards are disabled.

# **Keyboard Configuration**

#### **Enabling Keyboards**

- 1. Go to Settings.
- 2. Touch System > Languages & input > Virtual keyboard > Manage keyboards.
- 3. Touch a keyboard to enable.

#### Switching Between Keyboards

To switch between keyboards, touch in a text box to display the current keyboard.

- On the Gboard keyboard, touch and hold **(GMS** devices only).
- On the Android keyboard, touch and hold 🌐 (Non-GMS devices only).
- On the Enterprise keyboard, touch **(%**).

# Using the Android and Gboard Keyboards

Use the Android or Gboard keyboards to enter text in a text field.

To configure the keyboard settings, touch and hold , (comma) and then select **Android keyboard settings**.

#### Edit Text

Edit entered text and use menu commands to cut, copy, and paste text within or across apps. Some apps do not support editing some or all of the text they display; others may offer their own way to select text.

#### **Entering Numbers, Symbols, and Special Characters**

- 1. Enter numbers and symbols.
  - Touch and hold one of the top-row keys until a menu appears then select a number or special character.
  - Touch the Shift key once for a single capital letter. Touch the Shift key twice to lock in uppercase. Touch the Shift key a third time to unlock Capslock.
  - Touch **?123** to switch to the numbers and symbols keyboard.
  - Touch the =\< key on the numbers and symbols keyboard to view additional symbols.
- 2. Enter special characters.
  - Touch and hold a number or symbol key to open a menu of additional symbols. A larger version of the key displays briefly over the keyboard.

# **Using the Enterprise Keyboard**

The Enterprise Keyboard contains multiple keyboard types.

- Numeric
- Alpha
- Special characters

• Data capture.

#### **Numeric Tab**

The numeric keyboard is labeled **123**. The keys displayed vary on the app being used. For example, an arrow displays in **Contacts**, however **Done** displays in **Email** account setup.

#### Alpha Tab

The alpha keyboard is labeled using the language code. For English, the alpha keyboard is labeled EN.

#### **Additional Character Tab**

The additional characters keyboard is labeled #\*/.

Touch (2) to enter emoji icons in a text message.

Touch ABC to return to the Symbols keyboard.

#### Scan Tab

The Scan tab provides an easy data capture feature for scanning barcodes.

# Language Usage

Use the **Language & input** settings to change the device's language, including words added to the dictionary.

## **Changing the Language Setting**

- 1. Go to Settings.
- 2. Touch System > Languages & input.
- 3. Touch Languages. A list of available languages displays.
- 4. If the desired language is not listed, touch Add a language and select a language from the list.
- 5. Touch and hold  $\equiv$  to the right of the desired language, then drag it to the top of the list.
- 6. The operating system text changes to the selected language.

### Adding Words to the Dictionary

- 1. Go to Settings.
- 2. Touch System > Languages & input > Advanced > Personal dictionary.
- 3. If prompted, select the language where this word or phase is stored.
- 4. Touch + to add a new word or phrase to the dictionary.
- 5. Enter the word or phrase.
- 6. In the Shortcut text box, enter a shortcut for the word or phrase.

7. Touch the Home button.

# **Notifications**

Control when and how notifications are received for specific apps or all apps.

# **Setting App Notifications**

To set notification settings for a specific app:

- 1. Go to Settings.
- 2. Touch Apps & notifications > SEE ALL XX APPS. The App info screen displays.
- 3. Select an app.
- 4. Touch Notifications.

Options vary depending on the app selected.

- 5. Select an available option:
- Show notifications Select to turn all notifications from this app on (default) or off.
- Touch a notification category to display additional options.
  - Alerting Allow notifications from this app to make sound to the device.
    - **Pop on screen** Allow notifications from this app to pop notifications on the screen.
  - Silent Do not allow notifications from this app to make sound or vibrate.
    - Minimize In the Notification panel, collapse notifications to one line.
  - · Advanced Touch for additional options.
    - Sound Select sound notifications for this app.
    - Show notification dot Allow notifications from this app to add a notification dot to the app icon.
    - **Override Do Not Disturb** Allow these notifications to interrupt when Do Not Disturb is enabled.
    - Allow notification dot Do not allow this app to add a notification dot to the app icon.
    - Additional settings in the app Open the app settings.

#### Viewing Notification Settings for All Apps

To view the notification settings for all apps:

- 1. Go to Settings.
- 2. Touch Apps & Notifications.
- 3. Scroll down to Notifications to view how many apps have notifications turned off.
- 4. To set or view notifications settings for a specific app, see Setting App Notifications on page 43.

#### **Controlling Lock Screen Notifications**

To control whether notifications can be seen when the device is locked:

- 1. Go to Settings.
- 2. Touch Apps & notifications > Notifications.

- 3. Touch Notifications on lockscreen and select one of the following:
  - Show alerting and silent notifications (default)
  - Show alerting notifications only
  - Don't show notifications.

# Applications

# Introduction

This section describes the applications installed on the device.

# Apps

The **APPS** screen displays icons for all installed apps. See Application Deployment for information on installing and uninstalling apps. For information on standard Android apps, go to <u>support.google.com</u>.

The following table describes the apps installed on the device.

| lcon       | Description                                                                                                    |
|------------|----------------------------------------------------------------------------------------------------|
| ₩ 🗞        | <b>Bluetooth Pairing Utility</b> – Use to pair a Zebra Bluetooth scanner with the device by scanning a barcode. |
| - ×<br>+ = | <b>Calculator</b> - Provides the basic and scientific arithmetic functions.                                     |
|            | Calendar - Use to manage events and appointments. GMS devices only.                                             |
|            | Calendar - Use to manage events and appointments. Non-GMS devices only.                                         |
|            | <b>Camera</b> - Take photos or record videos. For more information see Camera on page 49.                       |
| $\bigcirc$ | Chrome - Use to access the Internet or intranet. GMS devices only.                                              |
| 0          | <b>Chromium</b> - Use to access the Internet or intranet. Non-GMS devices only.                                 |

#### Table 7 Apps

| lcon       | Description                                                                                                    |
|------------|----------------------------------------------------------------------------------------------------|
|            | <b>Clock</b> - Use to schedule alarms for appointments or as a wake-up.                                                                                                    |
| -          | <b>Contacts</b> - Use to manage contact information.                                                                                                    |
|            | <b>DataWedge</b> - Enables data capture using the imager.                                                                                                    |
|            | DisplayLink Presenter - Use to present the device screen onto a connected monitor.                                                                                                    |
|            | <b>Drive</b> - Upload photos, videos, documents, and other files to personal storage site. GMS devices only.                                                                                                    |
| lh.        | <b>DWDemo</b> - Provides a way to demonstrate the data capture features using the imager.<br>See DataWedge Demonstration on page 53 for more information.                                                                                                    |
| @          | Email - Use to send and receive email. Non-GMS devices only.                                                                                                    |
|            | Files - Organize and manage files on the device.                                                                                                    |
|            | <b>Gallery</b> - Use to view photos stored on the microSD cardinternal storage. For more information, see Gallery for more information. Non-GMS devices only.                                                                                                    |
| M          | <b>Gmail</b> - Use to send and receive email using a Google email account. GMS devices only.                                                                                                    |
| G          | <b>Google</b> - Launches Google <sup>™</sup> search app. GMS devices only.                                                                                                    |
| $\bigcirc$ | Keep Notes - Use to create, edit, and share notes. GMS devices only.                                                                                                    |
| •••<br>••• | License Manager - Use to manage software licenses on the device.                                                                                                    |
| Ŷ          | <b>Maps</b> - Use to see your location on a map (with public transit, traffic, or satellite overlays). Search for any business or place of interest. Provides turn-by-turn navigation with voice guidance, traffic-avoidance, and alternate routes, for drivers, cyclists, walkers, and users of public transportation. GMS devices only. |

#### Table 7 Apps (Continued)

| lcon         | Description                                                                                                    |
|--------------|----------------------------------------------------------------------------------------------------|
| $\bigcirc$   | <b>Music</b> - Play music stored on the microSD card or internal storage. Non-GMS devices only.                                                                                                    |
|              | Notes - Use to take and save notes. Non-GMS devices only.                                                                                                    |
| *            | Photos - Use to sync photos with Google account. GMS devices only.                                                                                                    |
|              | Play Movies & TV - View movies and video on your device. GMS devices only.                                                                                                    |
|              | <b>Play Store</b> - Download music, movies, books, and Android apps and games from the Google Play Store. GMS devices only.                                                                                                    |
| <b>\$</b> ** | <b>PTT Express</b> - Use to launch PTT Express client for VoIP communication.                                                                                                    |
| Px           | <b>RxLogger</b> - Use to diagnose device and app issues.                                                                                                    |
| Ő            | Search - Use to search the Web. Requires an Internet connection. Non-GMS devices only.                                                                                                    |
| <b>\$</b>    | Settings - Use to configure the device.                                                                                                    |
|              | Sound Recorder - Use to record audio.                                                                                                    |
|              | <b>StageNow</b> - Allows the device to stage a device for initial use by initiating the deployment of settings, firmware, and software.                                                                                                    |
|              | <b>VoD</b> - The Video on Device basic app provides a how-to video for proper device cleaning. For Video on Device licensing information, go to <u>learning.zebra.com</u> .                                                                    |
| (R)          | <b>Worry Free Wifi</b> - A diagnostic intelligent app. Use to diagnose surrounding area and display network stats, such as coverage hole detection, or AP in vicinity. Refer to the Worry Free Wi-Fi Analyzer Administrator Guide for Android. |
|              | YouTube - Use to view videos on the YouTube ™ web site. GMS devices only.                                                                                                    |

#### Table 7Apps (Continued)

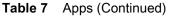

| lcon | Description                                                                                                    |  |
|------|----------------------------------------------------------------------------------------------------|--|
|      | <b>YT Music</b> - Use to listen to music. GMS devices only.                                                                   |  |
| *    | Zebra Bluetooth Settings - Use to configure Bluetooth logging.                                                                |  |
| â    | <b>Zebra Data Services</b> - Use to enable or disable Zebra Data Services. Some options are set by your system administrator. |  |

# **Accessing Apps**

All apps installed on the device are accessed using the **APPS** window.

- 1. On the Home screen, swipe up from the bottom of the screen.
- 2. Slide the APPS window up or down to view more app icons.
- 3. Touch an icon to open the app.

# **Switching Between Recent Apps**

1. Touch Recent button.

A window appears on the screen with icons of recently used apps.

- 2. Slide the apps displayed up and down to view all recently used apps.
- 3. Swipe left or right to remove app from the list and force close the app.
- 4. Touch an icon to open an app or touch Back button to return to the current screen.

# Camera

This section provides information for taking photos and recording videos using the integrated digital cameras.

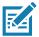

**NOTE:** The device saves photos and videos on the microSD card, if installed and the storage path is changed manually. By default, or if a microSD card is not installed, the device saves photos and videos on the internal storage.

# **Taking Photos**

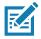

NOTE: See Photo Settings on page 51 for camera setting descriptions.

1. Swipe up from the bottom of the Home screen and touch Camera.

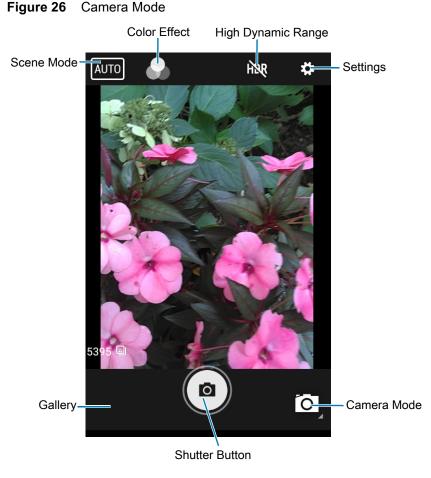

- 2. If necessary, touch the Camera Mode icon and touch 👩.
- 3. Frame the subject on the screen.
- 4. To zoom in or out, press two fingers on the display and pinch or expand fingers. The zoom controls appear on the screen.
- 5. Touch an area on the screen to focus. The focus circle appears. The two bars turn green when in focus.

6. Touch (10).

The camera takes a photo and a shutter sound plays. The photo momentarily displays as a thumbnail in the lower left corner.

# **Recording Videos**

- 1. Swipe up from the bottom of the Home screen and touch Camera.
- 2. Touch the camera mode menu and touch

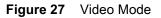

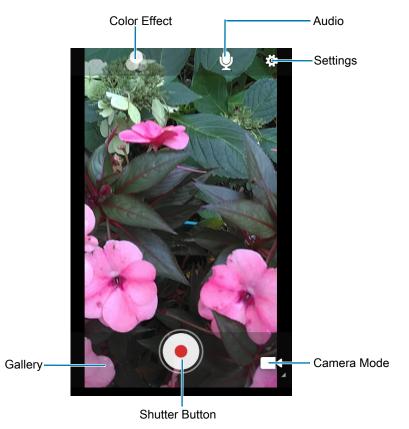

- 3. Point the camera and frame the scene.
- **4.** To zoom in or out, press two fingers on the display and pinch or expand fingers. The zoom controls appear on the screen.
- **5.** Touch to start recording.

The video time remaining appears in the top left of the screen.

6. Touch • to the end recording.The video momentarily displays as a thumbnail in the lower left corner.

## **Photo Settings**

- Selfie Flash Turns screen white to help produce a little extra light in dimmer settings. Options: Off (default), or On.
- Picture size Set the size (in pixels) of the photo to: 5M pixels (default), 3M pixels, HD1080, 2M pixels, HD720, 1M pixels, WVGA, VGA, or QVGA.
- Picture quality Set the picture quality setting to: Low, Standard (default) or High (default).
- Countdown timer Set to: Off (default), 2 seconds, 5 seconds or 10 seconds.
- Storage Set location to store the photo to: Phone or SD Card.
- **Continuous Shot** Select to take a series of photos quickly while holding the capture button. **Off** (default) or **On**.
- Face Detection Select to turn face detection Off (default) or On.
- ISO Set how sensitive the camera is to light. Options: Auto (default), ISO Auto (HJR), ISO100, ISO200, ISO400, ISO800 or ISO1600.
- Exposure Touch to adjust the exposure settings. Options: +2, +1, 0 (default), -1 or -2.
- White balance Select how the camera adjusts colors in different kinds of light, to achieve the most natural-looking colors:
  - 💩 Incandescent Adjust the white balance for incandescent lighting.
  - **Fluorescent** Adjust the white balance for florescent lighting.
  - **§**<sup>A</sup> Auto Adjust the white balance automatically (default).
  - **Daylight** Adjust the white balance for daylight.
  - **Cloudy** Adjust the white balance for a cloudy environment.
- Redeye reduction Helps eliminate redeye effect. Options: Disabled (default), or Enable.
- **ZSL** Set the camera to immediately take a picture when the button is pressed (default enabled)
- Selfie Mirror Select to save a mirror image of the photo. Options: Disable (default), or Enable.
- Shutter Sound Select to play a shutter sound when taking a photo. Options: Disable (default) or Enable.
- Anti Banding Allows the camera to avoid problems caused by artificial light sources that are not constant. These sources cycle (flicker) fast enough to go unnoticed to the human eye, appearing continuous. The camera's eye (its sensor) can still see this flicker. Options: Auto (default), 60 Hz, 50 Hz, or Off.

# **Video Settings**

In Video mode, video settings appear on screen. Touch 🏟 to display the video settings options.

- Video quality Set video quality to: HD1080 (default), HD 720p (default), SD 480p, VGA, CIF, or QVGA.
- Video duration Set to: 30 seconds (MMS) or 30 minutes (default).
- Storage Set the location to store the photo to: Phone (default) or SD Card.

### Applications

- White balance Select how the camera adjusts colors in different kinds of light, to achieve the most natural-looking colors.
  - **Incandescent** Adjust the white balance for incandescent lighting.
  - **Fluorescent** Adjust the white balance for florescent lighting.
  - **b**<sup>A</sup> Auto Adjust the white balance automatically (default).
  - Daylight Adjust the white balance for daylight.
  - **Cloudy** Adjust the white balance for a cloudy environment.
- Image Stabilization Set to reduce blurry videos due to device movement. Options: On or Off (default).

# **DataWedge Demonstration**

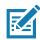

**NOTE:** DataWedge is enabled on the Home screen. To disable this feature, go to the DataWedge settings and disable the **Launcher** profile.

Use DataWedge Demonstration to demonstrate data capture functionality.

|              | Icon | Description                                                                                   |
|--------------|------|-----------------------------------------------------------------------------------------------|
| Illumination | 7    | Imager illumination is on. Touch to turn illumination off.                                    |
|              | ×7   | Imager illumination is off. Touch to turn illumination on.                                    |
| Data Capture |      | The data capture function is through the internal imager.                                     |
|              | .₩   | Indicates a USB scanner is connected to the device.                                           |
|              | ₩.   | Indicates a USB scanner is not connected to the device.                                       |
|              | *    | A Bluetooth scanner is connected.                                                             |
|              | *    | A Bluetooth scanner is not connected.                                                         |
| Scan Mode    | 3    | Imager is in picklist mode. Touch to change to normal scan mode.                              |
|              |      | Imager is in normal scan mode. Touch to change to picklist mode.                              |
| Menu         |      | Opens a menu to view the application information or to set the application DataWedge profile. |

#### Table 8 DataWedge Demonstration Icons

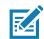

NOTE: To configure DataWedge, refer to techdocs.zebra.com/datawedge/.

# **Scanner Selection**

To select a scanner, touch > Settings > Scanner selection.

See Data Capture for more information.

Touch the Data Capture icon to select the data capture mode. The data appears in the text field below the yellow button.

# **PTT Express Voice Client**

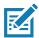

**NOTE:** Requires a PTT Express License.

PTT Express Voice Client enables Push-To-Talk (PTT) communication between disparate enterprise devices. Leveraging existing Wireless Local Area Network (WLAN) infrastructure, PTT Express delivers simple PTT communication without requiring a voice communication server.

- **Group Call**: Press and hold the GROUP CALL button to start communicating with other voice client users.
- **Private Response**: Press and hold the PRIVATE CALL button to respond to the originator of the last broadcast or to make a Private Response.

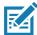

**NOTE:** Refer to the PTT Express V1.2 User Guide (p/n MN000935Axx) for more information on the PTT Express Voice client configuration.

## **PTT Express User Interface**

| 1 | <br>-3:24 PM ®'       |    | ▼4 🗎       |
|---|-----------------------|----|------------|
|   | PTT Express           |    | <b>—</b> 4 |
| 2 | <br>– Service Enabled |    | <b>•</b> 5 |
|   |                       |    |            |
| 3 | <br>- 1               | 2  |            |
|   | 3                     | 4  |            |
|   | 5                     | 6  |            |
|   | 7                     | 8  |            |
|   | 9                     | 10 |            |
|   | 11                    | 12 |            |
|   | 13                    | 14 |            |
|   | 15                    | 16 |            |
|   | 17                    | 18 |            |
|   | 19                    | 20 |            |
|   |                       |    |            |

Figure 28 PTT Express Default User Interface

| Table 9 | PTT Express Default User Interface Descriptions |  |
|---------|-------------------------------------------------|--|
|---------|-------------------------------------------------|--|

| Number | ltem               | Description                                                                                                    |
|--------|--------------------|----------------------------------------------------------------------------------------------------|
| 1      | Notification Icon  | Indicates the current state of the PTT Express client.                                                             |
| 2      | Service Indication | Indicates the status of the PTT Express client. Options: Service Enabled, Service Disabled or Service Unavailable. |
| 3      | Talk Groups        | Lists all 32 Talk Groups available for PTT communication.                                                          |

| Number | ltem                     | Description                            |
|--------|--------------------------|----------------------------------------|
| 4      | Settings                 | Opens the PTT Express Settings screen. |
| 5      | Enable/Disable<br>Switch | Turns the PTT service on and off.      |

 Table 9
 PTT Express Default User Interface Descriptions (Continued)

## **PTT Audible Indicators**

The following tones provide helpful cues when using the voice client.

- **Talk Tone**: Double chirp. Plays when the Talk button is depressed. This is a prompt for you to start talking.
- Access Tone: Single beep. Plays when another user just finished a broadcast or response. You can now initiate a Group Broadcast or Private Response.
- **Busy Tone**: Continuous tone. Plays when the Talk button is depressed and another user is already communicating on the same talkgroup. Plays after the maximum allowed talk time is reached (60 seconds).
- Network Tone:
  - Three increasing pitch beeps. Plays when PTT Express acquires the WLAN connection and the service is enabled.
  - Three decreasing pitch beeps. Plays when PTT Express loses the WLAN connection or the service is disabled.

## **PTT Notification Icons**

Notification icons indicate the current state of the PTT Express Voice client.

| Status Icon            | Description                                                                                                    |  |
|------------------------|----------------------------------------------------------------------------------------------------|--|
| Ŵ                      | The PTT Express Voice client is disabled.                                                                                                   |  |
| <b>₽</b> ₽             | The PTT Express Voice client is enabled but not connected to a WLAN.                                                                        |  |
| <b>()</b> <sup>1</sup> | The PTT Express Voice client is enabled, connected to a WLAN, and listening on the Talk Group indicated by the number next to the icon.     |  |
| ,∎¹))                  | The PTT Express Voice client is enabled, connected to a WLAN, and communicating on the Talk Group indicated by the number next to the icon. |  |
| ۲                      | The PTT Express Voice client is enabled, connected to a WLAN, and in a private response.                                                    |  |

| Table 10 | PTT Express Icon Descriptions |
|----------|-------------------------------|
|----------|-------------------------------|

| Table 10 | PTT Express | Icon Descriptions | (Continued) |
|----------|-------------|-------------------|-------------|
|----------|-------------|-------------------|-------------|

| Status Icon | Description                                                                                                    |
|-------------|----------------------------------------------------------------------------------------------------|
| Ň           | The PTT Express Voice client is enabled and muted.                                                                  |
| <u>پاي</u>  | The PTT Express Voice client is enabled but it is not able to communicate due to a VoIP telephony call in progress. |

# **Enabling PTT Communication**

- 1. Swipe up from the bottom of the Home screen and touch 🧶.
- 2. Slide the Enable/Disable Switch to the ON position. The button changes to ON.

## Selecting a Talk Group

One of 32 Talk Groups can be selected by PTT Express users. However, only one talk group may be enabled at a time on the device. Touch one of the 32 Talk Groups. The selected Talk Group is highlighted.

## **PTT Communication**

**NOTE:** This section describes the default PTT Express client configuration. Refer to the PTT Express V1.2 User Guide for detailed information on using the client.

#### Creating a Group Call

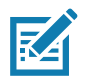

RA

**NOTE:** When using a wired headset, use only Zebra approved wired headsets with a PTT button.

- Press and hold the Group Call button (or the Talk button on the headset) and listen for the talk tone. If you hear a busy tone, release the button and wait a moment before making another attempt. Ensure that PTT Express and the WLAN are enabled.
- 2. Start talking after hearing the talk tone.

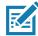

**NOTE:** Holding the button for more than 60 seconds (default) drops the call, allowing others to make Group calls. Release the button when finished talking to allow others to make calls.

#### **Responding with a Private Response**

The Private Response can only be initiated once a Group Call has been established. The initial Private Response is made to the originator of the Group Call.

- 1. After the Group Call is completed, wait until you receive an access tone.
- 2. Press and hold the configured PRIVATE CALL button.
- 3. If you hear a busy tone, release the PRIVATE CALL button and wait a moment before making another attempt. Ensure that PTT Express and the WLAN are enabled.

- 4. Start talking after the talk tone plays.
- 5. Release the button when finished talking.

# **Disabling PTT Communication**

- 1. Swipe up from the bottom of the Home screen and touch 🌺.
- 2. Slide the Enable/Disable Switch to the OFF position. The button changes to OFF.
- 3. Touch the Home button.

# RxLogger

RxLogger is a comprehensive diagnostic tool that provides application and system metrics, and diagnoses device and application issues. RxLogger logs the following information: CPU load, memory load, memory snapshots, battery consumption, power states, wireless logging, cellular logging, TCP dumps, Bluetooth logging, GPS logging, logcat, FTP push/pull, ANR dumps, etc. All generated logs and files are saved onto flash storage on the device (internal or external).

## **RxLogger Configuration**

RxLogger is built with an extensible plug-in architecture and comes packaged with a number of plug-ins already built-in. For information on configuring RxLogger, refer to <u>techdocs.zebra.com/rxlogger/</u>.

To open the configuration screen, from the RxLogger home screen touch Settings.

## **Configuration File**

RxLogger configuration can be set using an XML file. The confi g. xml configuration file is located on the microSD card in the RxLogger\confi g folder. Copy the file from the device to a host computer using a USB connection. Edit the configuration file and then replace the XML file on the device. There is no need to stop and restart the RxLogger service since the file change is automatically detected.

## **Enabling Logging**

To enable logging:

- 1. Swipe the screen up and select **R**.
- 2. Touch Start.
- 3. Touch the Home button.

# **Disabling Logging**

To disable logging:

- 1. Swipe the screen up and select R.
- 2. Touch Stop.
- 3. Touch the Home button.

## **Extracting Log Files**

- 1. Connect the device to a host computer using an USB connection.
- 2. Using a file explorer, navigate to the RxLogger folder.
- 3. Copy the file from the device to the host computer.
- 4. Disconnect the device from the host computer.

## **Backing Up**

RxLogger Utility allows the user to make a zip file of the RxLogger folder in the device, which by default contains all the RxLogger logs stored in the device.

To save the backup data, touch **> BackupNow**.

## **RxLogger Utility**

RxLogger Utility is a data monitoring application for viewing logs in the device while RxLogger is running. Logs and RxLogger Utility features are accessed using Main Chat Head.

#### Initiating the Main Chat Head

To initiate the Main Chat Head:

- 1. Open RxLogger.
- 2. Touch : > Toggle Chat Head. The Main Chat Head icon appears on the screen.
- 3. Touch and drag the Main Chat head icon to move it around the screen.

#### **Removing the Main Chat Head**

To remove the Main Chat Head icon:

- 1. Touch and drag the icon. A circle with an X appears.
- 2. Move the icon over the circle and then release.

#### Viewing Logs

To view logs:

- 1. Touch the Main Chat Head icon. The RxLogger Utility screen appears.
- 2. Touch a log to open it. The user can open many logs with each displaying a new sub Chat Head.
- 3. If necessary, scroll left or right to view additional Sub Chat Head icons.
- 4. Touch a Sub Chat Head to display the log contents.

#### **Removing a Sub Chat Head Icon**

To remove a sub chat Head icon, press and hold the icon until it disappears.

#### **Backing Up In Overlay View**

RxLogger Utility allows the user to make a zip file of the RxLogger folder in the device, which by default contains all the RxLogger logs stored in the device.

The Backup icon is always available in Overlay View.

- 1. Touch 💾. The Backup dialog box appears.
- 2. Touch Yes to create the back up.

# **Sound Recorder**

Use Sound Recorder to record audio messages.

Recordings are saved on the microSD card (if installed) or the internal storage and are available in the Music application (non-GMS devices) or the Play Music application (GMS devices).

Touch to open options menu.

- File type Select the file type for the recording file.
  - AMR
  - 3GPP
  - AAC
  - WAV
  - AMR-WB
  - AMR-WB-3GPP.
- Storage location Select the location for the recording file.
  - Phone storage
  - SD card.

# **Data Capture**

# Introduction

The device supports data capture using:

- Internal linear imager
- RS507/RS507x Hands-free imager
- RS6000 Bluetooth Ring Scanner
- RS5100 Bluetooth Ring Scanner
- DS3678 Digital Scanner
- LI3678 Linear Imager
- DS2278 Digital Scanner
- DS8178 Digital Scanner.

# Imaging

The imager uses imaging technology to take a picture of a barcode, stores the resulting image in its memory, and executes state-of-the-art software decoding algorithms to extract the bar code data from the image. With a 2D imager, the device has the following features:

- Omnidirectional reading of a variety of bar code symbologies, including the most popular linear, postal, PDF417, and 2D matrix code types.
- · Advanced intuitive laser aiming cross-hair and dot aiming for easy point-and-shoot operation.

# **Linear Imager**

The device with an integrated linear imager has the following features:

- Reading a variety of bar code symbologies, including the most popular 1-D code types.
- · Intuitive aiming for easy point-and-shoot operation.

The imager uses imaging technology to take a picture of a bar code, stores the resulting image in its memory, and executes state-of-the-art software decoding algorithms to extract the bar code data from the image.

# **Operational Modes**

The device with an integrated imager supports two modes of operation, listed below. Activate each mode by pressing the Scan button.

• **Decode Mode**: In this mode, the device attempts to locate and decode enabled barcodes within its field of view. The imager remains in this mode as long as the user holds the scan button, or until it decodes a barcode.

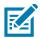

**NOTE:** To enable Pick List Mode, configure in DataWedge or set in an application using a API command.

• **Pick List Mode**: This mode allows the user to selectively decode a barcode when more than one barcode is in the device's field of view. To accomplish this, move the aiming crosshair or dot over the required barcode to decode only this barcode. This feature is ideal for pick lists containing multiple barcodes and manufacturing or transport labels containing more than one barcode type (either 1D or 2D).

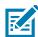

**NOTE:** To enable Basic MultiBarcode Mode, configure in DataWedge or set in an application using a API command.

- **Basic MultiBarcode Mode**: In this mode, the device attempts to locate and decode a specific number of unique barcodes within its field of view. The device remains in this mode as long as the user holds the scan button, or until it decodes all the barcodes.
  - The device attempts to scan the programmed number of unique barcodes (from 2 through 100).
  - If there are duplicate barcodes (same symbology type and data), only one of the duplicate barcodes is decoded and the remainder are ignored. If the label has two duplicate barcodes plus another two different barcodes, a maximum of three barcodes will be decoded from that label; one will be ignored as a duplicate.
  - Barcodes can be of multiple symbology types and still be acquired together. For example, if the specified quantity for a Basic MultiBarcode scan is four, two barcodes can be symbology type Code 128 and the other two can be symbology type Code 39.
  - If the specified number of unique barcodes is not initially in view of the device, the device will not
    decode any data until the device is moved to capture the additional barcode(s) or time out occurs. If
    the device field of view contains a number of barcodes greater than the specified quantity, the
    device randomly decodes barcode(s) until the specified number of unique barcodes is reached. For
    example, if the count is set to two and eight barcodes are in the field of view, the device decodes the
    first two unique barcodes it sees, returning the data in random order.
  - Basic MultiBarcode Mode does not support concatenated barcodes.

# RS507/RS507x Hands-Free Imager

The RS507 and RS507x Hands-free Imagers are wearable barcode scan solution for both 1D and 2D bar code symbologies. The scanner supports Bluetooth Human Interface Device (HID) connection to the device.

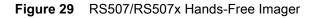

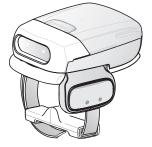

Refer to the RS507/RS507x Hands-free Imager Product Reference Guide for more information.

# **RS6000 Bluetooth Ring Scanner**

The RS6000 Bluetooth Ring Scanner is a wearable bar code scan solution for both 1D and 2D bar code symbologies.

Figure 30 RS6000 Bluetooth Ring Scanner

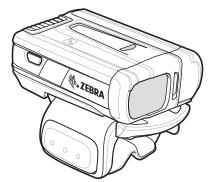

Refer to the RS6000 Bluetooth Ring Scanner Product Reference Guide for more information.

# **RS5100 Ring Scanner**

The RS5100 Ring Scanner is a wearable barcode scan solution for both 1D and 2D bar code symbologies. The scanner supports Bluetooth Human Interface Device (HID) connection to the device.

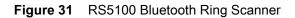

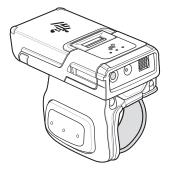

Refer to the RS5100 Ring Scanner Product Reference Guide for more information.

# **DS3678 Digital Scanner**

The cordless DS3678 combines superior 1D and 2D omnidirectional bar code scanning performance and advanced ergonomics in a lightweight design.

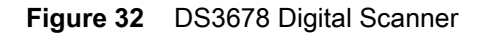

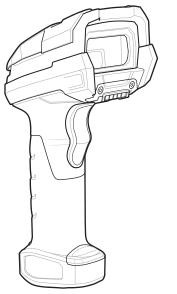

Refer to the DS36X8 Digital Scanner Product Reference Guide for more information.

# **DS2278 Digital Scanner**

The DS2278 digital imager scanner scans both 1D and 2D bar codes and does not compromise performance or features.

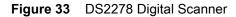

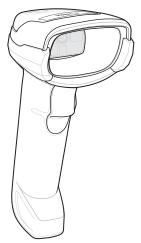

Refer to the DS22788 Digital Scanner Product Reference Guide for more information.

# **Scanning Considerations**

Typically, scanning is a simple matter of aim, scan, and decode, with a few quick trial efforts to master it. However, consider the following to optimize scanning performance:

Range

Scanners decode best over a particular working range — minimum and maximum distances from the barcode. This range varies according to barcode density and scanning device optics. Scan within range for quick and constant decodes; scanning too close or too far away prevents decodes. Move the scanner closer and further away to find the right working range for the barcodes being scanned.

Angle

Scanning angle is important for quick decodes. When the illumination/flash reflects directly back into the imager, the specular reflection can blind/saturate the imager. To avoid this, scan the barcode so that the beam does not bounce directly back. Do not scan at too sharp an angle; the scanner needs to collect scattered reflections from the scan to make a successful decode. Practice quickly shows what tolerances to work within.

- · Hold the device farther away for larger symbols.
- · Move the device closer for symbols with bars that are close together.

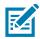

**NOTE:** Scanning procedures depend on the app and device configuration. An app may use different scanning procedures from the one listed above.

# Scanning with Internal Imager

To read a barcode, a scan-enabled app is required. The device contains the DataWedge app that allows the user to enable the imager, decode the barcode data, and display the barcode content.

To scan with the internal imager:

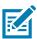

**NOTE:** Configure the imager illumination setting in the DataWedge application.

- 1. Ensure that an application is open on the device and a text field is in focus (text cursor in text field).
- 2. Place the barcode in the field of view of the device's scan window. Ensure the barcode is within the scanner's aiming pattern.

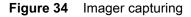

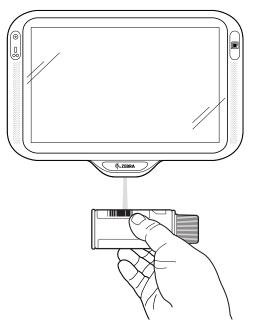

3. By default, a beep sounds indicates that the barcode was decoded successfully. Note that when the device is in Pick List Mode, the device does not decode the barcode until the center of the illuminated line or dot touches the barcode.

4. The barcode content data displays in the text field.

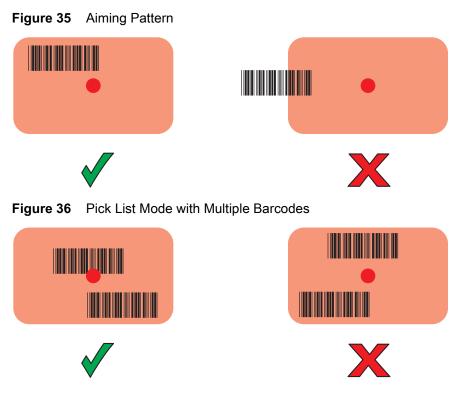

# **Settings**

Use the Hands Free Scanning setting to configure scanning mode and the proximity trigger sensitivity.

Swipe up from the bottom of the Home screen and touch **Settings > Hands Free Scanning**.

Figure 37 Hands Free Scanning Settings

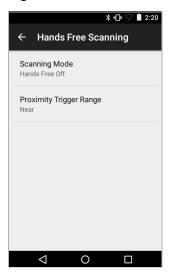

#### **Scanning Mode**

Use the **Scanning Mode** settings to configure how the device functions while in hands-free scanning mode.

| Figure 38 | Scanning | Mode | Dialog | Box |
|-----------|----------|------|--------|-----|
|-----------|----------|------|--------|-----|

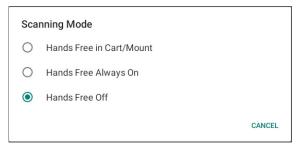

- Hands Free in Cart/Mount Select to enable scanning when the device is in the Cart/Mount.
- Hands Free Always On Select to place the device in hands free scanning mode.
- Hands Free Off Select to disable hands free scanning mode (default).

#### **Proximity Range**

To configure the proximity sensor range sensitivity, touch Proximity Trigger Range.

Figure 39 Proximity Trigger Range Dialog Box

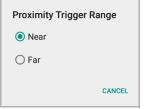

- **Near** Proximity sensor detects and generates a trigger when the barcode is within 0 to 15 cm (nominal) (default).
- Far Proximity sensor detects and generates a trigger when the barcode is within 0 to 26 cm (nominal).

# **Barcode Capture with an Imager**

To capture barcode data with the DS22X8 or DS81X8 imager:

- 1. Ensure that an application is open on the device and a text field is in focus (text cursor in text field).
- 2. Press and hold the trigger until either:
  - **a.** The imaging scanner reads the bar code. The imaging scanner beeps, the LED flashes, and the scan line turns off.

or

b. The imaging scanner does not read the bar code and the scan line turns off.

Note that when the device is in Pick List Mode, the device does not decode the barcode until the center of the illuminated line or dot touches the barcode.

## Data Capture

Figure 40 Aiming Pattern on Bar Code - DS22X8 and DS81X8

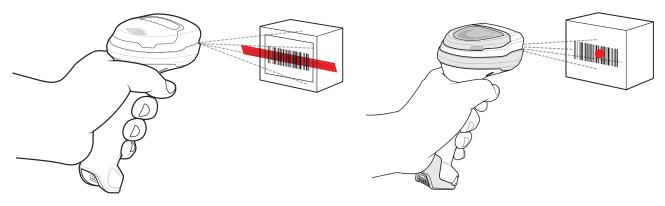

- 3. Release the trigger.
- 4. The barcode content data appears in the text field.

## Scanning with RS507/RS507X Hands-Free Imager

To read a barcode, a scan-enabled app is required. The device contains the DataWedge app that allows you to enable the scanner to decode barcode data and display the barcode content.

To scan with the RS507/RS507X:

- 1. Pair the RS507/RS507X with the device. See Pairing Using Pairing Using Simple Serial Interface on page 79 or Pairing Using Bluetooth Human Interface Device on page 79 for more information.
- 2. Ensure that an app is open on the device and a text field is in focus (text cursor in text field).
- 3. Point the RS507/RS507X at a barcode.

Figure 41 Barcode Scanning with RS507/RS507X

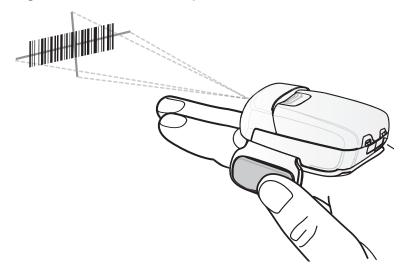

4. Press and hold the trigger.

The red laser aiming pattern turns on to assist in aiming. Ensure the barcode is within the area formed by the cross-hairs in the aiming pattern. The aiming dot increases visibility in bright lighting conditions.

The RS507/RS507X LEDs light green and a beep sounds to indicate the barcode was decoded successfully. When the RS507/RS507X is in Pick List mode, the RS507/RS507X does not decode the barcode until the center of the crosshair touches the barcode.

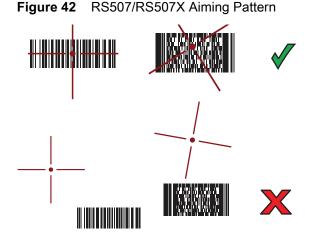

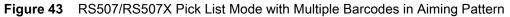

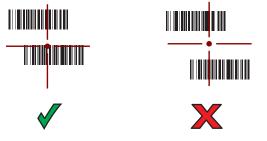

5. The captured data appears in the text field.

#### Scanning with RS6000 Bluetooth Ring Scanner

To read a barcode, a scan-enabled app is required. Devices that contain the Zebra DataWedge app allows you to enable the scanner to decode barcode data and display the barcode content.

To scan with the RS6000:

1. Pair the RS6000 with the device. See Pairing the Bluetooth Ring Scanner on page 76 for more information.

2. Ensure that an app is open on the device and a text field is in focus (text cursor in text field).

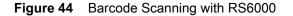

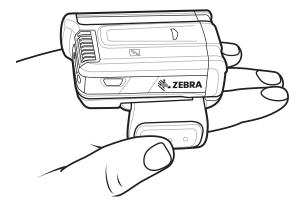

- 3. Point the RS6000 at a barcode.
- 4. Press and hold the trigger.

The red laser aiming pattern turns on to assist in aiming. Ensure the barcode is within the area formed by the cross-hairs in the aiming pattern. The aiming dot increases visibility in bright lighting conditions.

The RS6000 LEDs light green and a beep sounds to indicate the barcode was decoded successfully. When the RS6000 is in Pick List mode, the RS6000 does not decode the barcode until the center of the crosshair touches the barcode.

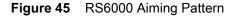

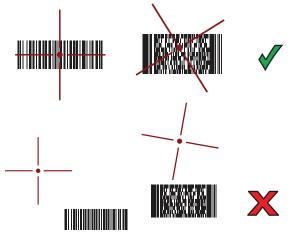

Figure 46 RS6000 Pick List Mode with Multiple Barcodes in Aiming Pattern

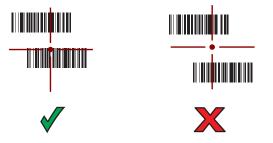

5. The captured data appears in the text field.

## Scanning with RS5100 Ring Scanner

To read a barcode, a scan-enabled app is required. The device contains the DataWedge app that allows you to enable the scanner to decode barcode data and display the barcode content.

To scan with the RS5100:

- 1. Pair the RS5100 with the device. See Pairing the Bluetooth Ring Scanner on page 76 for more information.
- 2. Ensure that an app is open on the device and a text field is in focus (text cursor in text field).
- **3.** Point the RS5100 at a barcode.

Figure 47 Barcode Scanning with RS5100

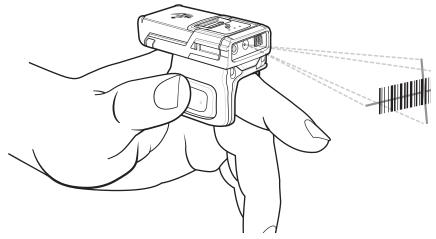

4. Press and hold the trigger.

The red laser aiming pattern turns on to assist in aiming. Ensure the barcode is within the area formed by the cross-hairs in the aiming pattern. The aiming dot increases visibility in bright lighting conditions.

The RS5100 LEDs light green and a beep sounds to indicate the barcode was decoded successfully. When the RS5100 is in Pick List mode, the RS5100 does not decode the barcode until the center of the crosshair touches the barcode.

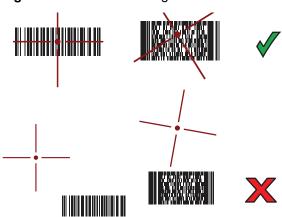

Figure 48 RS5100 Aiming Pattern

#### Data Capture

Figure 49 RS5100 Pick List Mode with Multiple Barcodes in Aiming Pattern

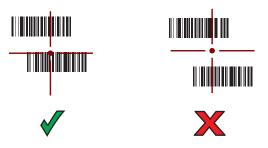

5. The captured data appears in the text field.

## Scanning with the DS3678 Bluetooth Scanner

To scan with the DS3678 Bluetooth Scanner:

- 1. Pair the scanner with the device. For more information, see Pairing a Bluetooth Scanner on page 81.
- 2. Ensure that an app is open on the device and a text field is in focus (text cursor in text field).
- 3. Point the scanner at a barcode.

Figure 50 Barcode Scanning (DS3678 shown)

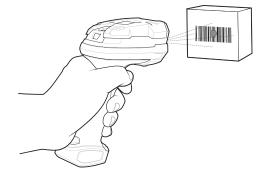

**4.** Press and hold the trigger.

Ensure the barcode is within the area formed by the aiming pattern. The aiming dot increases visibility in bright lighting conditions.

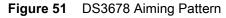

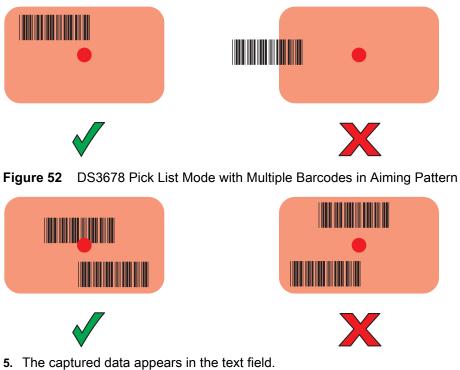

#### **5.** The captored data appears in the text field

## Scanning with LI3678 Linear Imager

To scan with the LI3678:

- 1. Pair the LI3678 with the device. See Pairing a Bluetooth Scanner on page 81 for more information.
- 2. Ensure that an app is open on the device and a text field is in focus (text cursor in text field).

**3.** Point the LI3678 at a barcode.

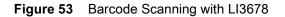

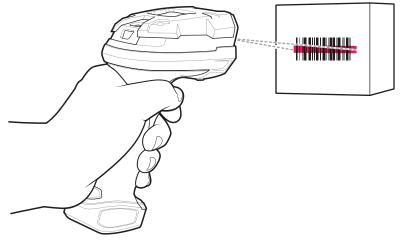

- 4. Press and hold the trigger.
- 5. Ensure the aiming pattern covers the barcode.
- Figure 54 LI3678-SR Aiming Pattern

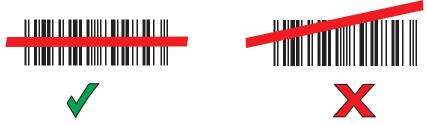

- 6. Upon successful decode, the scanner beeps and the LED displays a single green flash.
- 7. The captured data appears in the text field.

#### Scanning with DS2278 Digital Scanner

To scan with the DS2278:

- 1. Pair the DS278 with the device. See Pairing a Bluetooth Scanner on page 81 for more information.
- 2. Ensure that an app is open on the device and a text field is in focus (text cursor in text field).

3. Point the scanner at a barcode.

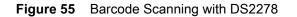

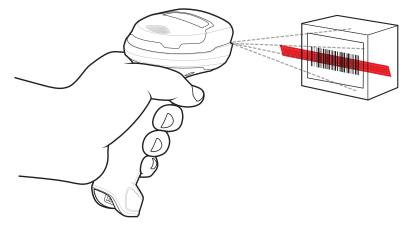

- 4. Press and hold the trigger.
- 5. Ensure the aiming pattern covers the barcode.

Figure 56 DS2278 Aiming Pattern

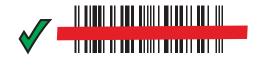

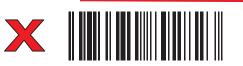

- 6. Upon successful decode, the scanner beeps and the LED flashes, and the scan line turns off.
- 7. The captured data appears in the text field.

# **Pairing the Bluetooth Ring Scanner**

To connect the RS507/RS507X, RS6000, or RS5100 Bluetooth Ring Scanner to the device, use one of the following methods:

- Near Field Communication (NFC) (CC6000 with RS5100 and RS6000 imagers only)
- Simple Serial Interface (SSI)
- Bluetooth Human Interface Device (HID) Mode.

## Pairing Using Near Field Communication

The device provides the ability to pair the RS5100 or RS6000 using NFC.

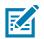

NOTE: Applicable to CC6000 with RS5100 and RS6000 imagers only.

To pair using NFC:

- 1. Ensure that the RS5100 or RS6000 is in SSI mode. Refer to the RS5100 or RS6000 User Guide for more information.
- 2. Ensure that NFC is enabled on the device.
- 3. Align the NFC icon on the RS5100 or RS6000 with the NFC antenna on the device.

The RS6000 Status LED blinks blue indicating that the RS5100 or RS6000 is attempting to establish connection with the device. When connection is established, the Status LED turns off and the RS5100 or RS6000 emits a single string of low/high beeps.

A notification appears on the device screen and the F icon appears in the Status bar.

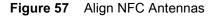

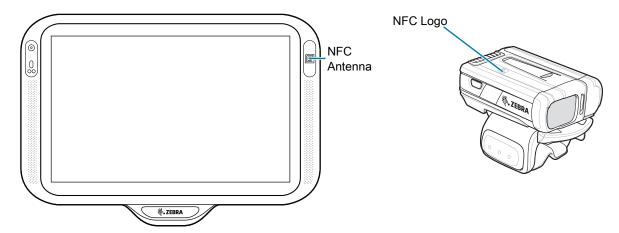

## Pairing in HID Mode Using Near Field Communication

The device provides the ability to pair the RS5100 or RS6000 in HID mode using NFC.

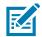

NOTE: Applicable to CC6000 with RS5100 and RS6000 imagers only.

To pair in HID mode using NFC:

- 1. Ensure that NFC is enabled on the device.
- 2. Ensure that Bluetooth is enabled on the device.
- 3. Place the RS5100 or RS6000 in Human Interface Device (HID) mode. If the RS5100 or RS6000 is already in HID mode, skip to step 4.
  - a. Remove the battery from the RS5100 or RS6000.
  - b. Press and hold the Restore key.
  - c. Install the battery onto the RS5100 or RS6000.

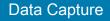

- **d.** Keep holding the Restore key for about five seconds until a chirp is heard and the Scan LEDs flash green.
- e. Scan the barcode below to place the RS5100 or RS6000 in HID mode.

Figure 58 RS6000 Bluetooth HID Barcode

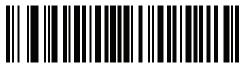

- 4. Remove the battery from the RS5100 or RS6000.
- 5. Re-install the battery into the RS5100 or RS6000.
- 6. Align the NFC icon on the RS5100 or RS6000 with the NFC antenna on the device.

The RS5100 or RS6000 Status LED blinks blue indicating that the RS5100 or RS6000 is attempting to establish connection with the device. When connection is established, the Status LED turns off and the RS5100 or RS6000 emits a single string of low/high beeps.

A notification appears on the device screen and the A icon appears in the Status bar.

Figure 59 Align NFC Antennas

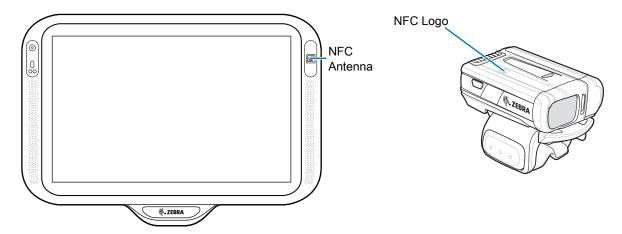

## **Pairing Using Simple Serial Interface**

To pair the Bluetooth Ring Scanner with the device using SSI.

1. Swipe up from the bottom of the Home screen and touch **#8**.

#### Figure 60 Bluetooth Pairing Utility

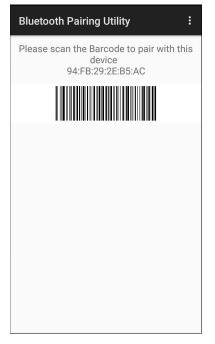

2. Using the Bluetooth Ring Scanner, scan the barcode on the screen.

The Bluetooth Ring Scanner emits a string of high/low/high/low beeps. The Scan LED flashes green indicating that the Bluetooth Ring Scanner is attempting to establish connection with the device. When connection is established, the Scan LED turns off and the Bluetooth Ring Scanner emits one string of low/high beeps.

A notification appears on the Notification panel and the 🐺 icon appears in the Status bar.

#### Pairing Using Bluetooth Human Interface Device

To pair the Bluetooth Ring Scanner with the device using Human Interface Device (HID):

- 1. Ensure that the two devices are within 10 meters (32.8 feet) of one another.
- 2. Place the Bluetooth Ring Scanner in HID mode. If the Bluetooth Ring Scanner is already in HID mode, skip to step 5.
  - a. Remove the battery from the Bluetooth Ring Scanner.
  - b. Press and hold the Restore key.
  - c. Install the battery onto the Bluetooth Ring Scanner.
  - **d.** Keep holding the Restore key for about five seconds until a chirp is heard and the Scan LEDs flash green.

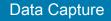

e. Scan the barcode below to place the Bluetooth Ring Scanner in HID mode.

Figure 61 RS507 Bluetooth HID Barcode

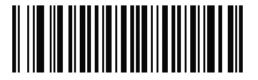

Figure 62 RS6000 Bluetooth HID Barcode

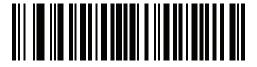

- 3. Remove the battery from the Bluetooth Ring Scanner.
- 4. Re-install the battery into the Bluetooth Ring Scanner.
- 5. Swipe down from the Status bar to open the Quick Access panel and then touch 🏟.
- 6. Touch Bluetooth.
- 7. Touch **Pair new device**. The device begins searching for discoverable Bluetooth devices in the area and displays them under **Available devices**.
- 8. Scroll through the list and select RS507/RS507X or RS6000.

The device connects to the RS507/RS507X or RS6000 and **Connected** appears below the device name. The Bluetooth device is added to the **Paired devices** list and a trusted ("paired") connection is established.

A notification appears on Notification panel and the **A** icon appears in the Status bar.

## Pairing a Bluetooth Scanner

Connect the scanner to the device using one of the following methods:

- Simple Serial Interface (SSI) mode
- Bluetooth Human Interface Device (HID) mode.

## Pairing Using Simple Serial Interface (SSI)

To pair the scanner with the device using SSI:

- 1. Ensure that the two devices are within 10 meters (32.8 feet) of one another.
- 2. Install the battery into the scanner.
- 3. On the device swipe up from the bottom of the Home screen and touch **#**0.

#### Figure 63 Bluetooth Pairing Utility

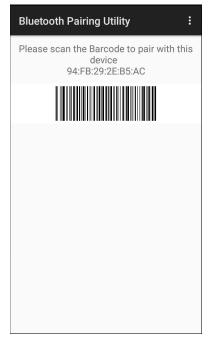

4. Using the scanner, scan the barcode on the screen.

The scanner emits a high/low/high/low beeps. The Scan LED flashes green indicating that the scanner is attempting to establish connection with the device. When connection is established, the Scan LED turns off and the scanner emits one string of low/high beeps.

5. On the device touch Home button.

## Pairing Using Bluetooth Human Interface Device

To pair the Bluetooth scanner with the device using HID:

- 1. Ensure that the two devices are within 10 meters (32.8 feet) of one another.
- 2. Remove the battery from the scanner.
- 3. Replace the battery.
- 4. After the scanner reboots, scan the barcode below to place the scanner in HID mode.

Figure 64 Bluetooth HID Classic Barcode

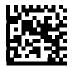

- 5. On the device, swipe down from the Status bar to open the Quick Access panel and then touch 🏟.
- 6. Touch Bluetooth.
- 7. Touch **Pair new device**. The device begins searching for discoverable Bluetooth devices in the area and displays them under **Available devices**.
- 8. Scroll through the list and select XXXXX xxxxx, where XXXXX is the scanner and xxxxxx is the serial number.

The device connects to the scanner, the scanner beeps once and **Connected** appears below the device name. The Bluetooth device is added to the **Paired devices** list and a trusted ("paired") connection is established.

## DataWedge

DataWedge is a utility that adds advanced barcode scanning capability to any application without writing code. It runs in the background and handles the interface to built-in barcode scanners. The captured barcode data is converted to keystrokes and sent to the target application as if it was copied and pasted, or typed on the keypad.

DataWedge allows any app on the device to get data from input sources such as a barcode scanner, MSR, RFID, voice, or serial port and manipulate the data based on options or rules.

Configure DataWedge to

- Provide data capture services from any app.
- Use a particular scanner, reader or other peripheral device.
- Properly format and transmit data to a specific app.

To configure DataWedge refer to techdocs.zebra.com/datawedge/.

### Enabling DataWedge

Datawedge is enabled by default on this device. Re-enable DataWedge on the device from the DataWedge app.

- 1. Swipe up from the bottom of the Home screen and touch **k**.
- 2. Touch > Settings.
- **3.** Touch the **DataWedge enabled** checkbox. A blue checkmark appears in the checkbox indicating that DataWedge is enabled.
- 4. Touch the Home button.

#### **Disabling DataWedge**

- 1. Touch .
- 2. Touch Settings.
- 3. Touch DataWedge enabled.

The blue check disappears from the checkbox indicating that DataWedge is disabled.

# **Supported Decoders**

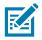

**NOTE:** DataWedge supports the decoders listed below but not all are validated on this device.

#### Table 11 Supported Decoders

| Decoders                | Internal Imager<br>SE2100 | Internal Imager<br>SE4710 | RS507/RS507X | RS6000 | RS5100 | DS2278 | DS3678 | LI3678 | DS8178 |
|-------------------------|---------------------------|---------------------------|--------------|--------|--------|--------|--------|--------|--------|
| Australian<br>Postal    | 0                         | 0                         | 0            | 0      | 0      | 0      | 0      |        | 0      |
| Aztec                   | Х                         | Х                         | Х            | Х      | Х      | Х      | Х      |        | Х      |
| Canadian<br>Postal      | 0                         | 0                         |              | 0      | 0      |        |        |        |        |
| Chinese 2 of 5          | 0                         | 0                         | 0            | 0      | 0      | 0      | 0      | 0      | 0      |
| Codabar                 | Х                         | Х                         | Х            | Х      | Х      | Х      | Х      | Х      | Х      |
| Code 11                 | 0                         | 0                         | 0            | 0      | 0      | 0      | 0      | 0      | 0      |
| Code 128                | Х                         | Х                         | Х            | Х      | Х      | Х      | Х      | Х      | Х      |
| Code 39                 | Х                         | Х                         | Х            | Х      | Х      | Х      | Х      | Х      | Х      |
| Code 93                 | 0                         | 0                         | 0            | 0      | 0      | 0      | 0      | 0      | 0      |
| Composite AB            | 0                         | 0                         | 0            | 0      | 0      | 0      | 0      |        | 0      |
| Composite C             | 0                         | 0                         | 0            | 0      | 0      | 0      | 0      |        | 0      |
| Discrete 2 of 5         | 0                         | 0                         | 0            | 0      | 0      | 0      | 0      | 0      | 0      |
| Datamatrix              | Х                         | Х                         | Х            | Х      | Х      | Х      | Х      |        | Х      |
| Dutch Postal            | 0                         | 0                         | 0            | 0      | 0      | 0      | 0      |        | 0      |
| DotCode                 | 0                         | 0                         | 0            | 0      | 0      | 0      | 0      | 0      | 0      |
| EAN13                   | Х                         | Х                         | Х            | Х      | Х      | Х      | Х      | Х      | Х      |
| EAN8                    | Х                         | Х                         | Х            | Х      | Х      | Х      | Х      | Х      | Х      |
| Grid Matrix             | 0                         | 0                         | 0            | 0      | 0      | 0      | 0      | 0      | 0      |
| GS1 DataBar             | Х                         | Х                         | Х            | Х      | Х      | Х      | Х      | Х      | Х      |
| GS1 DataBar<br>Expanded | Х                         | Х                         | Х            | Х      | Х      | Х      | Х      | Х      | Х      |
| GS1 DataBar<br>Limited  | 0                         | 0                         | 0            | 0      | 0      | 0      | 0      | 0      | 0      |
| GS1<br>Datamatrix       | 0                         | 0                         |              | 0      | 0      | 0      | 0      |        | 0      |
| GS1 QRCode              | 0                         | 0                         |              | 0      | 0      | 0      | 0      |        | 0      |
| HAN XIN                 |                           |                           |              | 0      | 0      |        | 0      | 0      |        |
| Interleaved 2<br>of 5   | 0                         | 0                         | 0            | 0      | 0      | 0      | 0      | 0      | 0      |

| Decoders             | Internal Imager<br>SE2100 | Internal Imager<br>SE4710 | RS507/RS507X | RS6000 | RS5100 | DS2278 | DS3678 | LI3678 | DS8178 |
|----------------------|---------------------------|---------------------------|--------------|--------|--------|--------|--------|--------|--------|
| Japanese<br>Postal   | 0                         | 0                         | 0            | 0      | 0      | 0      | 0      |        | 0      |
| Korean 3 of 5        | 0                         | 0                         | 0            | 0      | 0      | 0      | 0      | 0      | 0      |
| MAIL MARK            | Х                         | Х                         |              | Х      | Х      | Х      | Х      |        | Х      |
| Matrix 2 of 5        | 0                         | 0                         | 0            | 0      | 0      | 0      | 0      | 0      | 0      |
| Maxicode             | Х                         | Х                         | Х            | Х      | Х      | Х      | Х      |        | Х      |
| MicroPDF             | 0                         | 0                         | 0            | 0      | 0      | 0      | 0      |        | 0      |
| MicroQR              | 0                         | 0                         | 0            | 0      | 0      | 0      | 0      |        | 0      |
| MSI                  | 0                         | 0                         | 0            | 0      | 0      | 0      | 0      | 0      | 0      |
| PDF417               | Х                         | Х                         | Х            | Х      | Х      | Х      | Х      |        | Х      |
| QR Code              | Х                         | Х                         | Х            | Х      | Х      | Х      | Х      |        | Х      |
| Decoder<br>Signature | 0                         | 0                         | 0            | 0      | 0      | 0      |        |        |        |
| TLC 39               | 0                         | 0                         | 0            | 0      | 0      | 0      | 0      | 0      | 0      |
| Trioptic 39          | 0                         | 0                         | 0            | 0      | 0      | 0      | 0      | 0      | 0      |
| UK Postal            | 0                         | 0                         | 0            | 0      | 0      | 0      | 0      |        | 0      |
| UPCA                 | Х                         | Х                         | Х            | Х      | Х      | Х      | Х      | Х      | Х      |
| UPCE0                | Х                         | Х                         | Х            | Х      | Х      | Х      | Х      | Х      | Х      |
| UPCE1                | 0                         | 0                         | 0            | 0      | 0      | 0      | 0      | 0      | 0      |
| US4state             | 0                         | 0                         | 0            | 0      | 0      | 0      | 0      |        | 0      |
| US4state FICS        | 0                         | 0                         | 0            | 0      | 0      | 0      | 0      |        | 0      |
| US Planet            | 0                         | 0                         | 0            | 0      | 0      | 0      | 0      |        | 0      |
| US Postnet           | 0                         | 0                         | 0            | 0      | 0      | 0      | 0      |        | 0      |

| Table 11 | Supported Decoders (Continued) | ) |
|----------|--------------------------------|---|
|----------|--------------------------------|---|

#### Key

X = Enabled

O = Disabled

-- = Not Supported

Touch the Back button to return to the previous screen.

# Wireless

# Introduction

This section provides information on the wireless features:

- Wireless Local Area Network (WLAN)
- Bluetooth
- Cast
- Near Field Communications (NFC).

## **Wireless Local Area Networks**

Wireless local area networks (WLANs) allow the device to communicate wirelessly inside a building. Before using the device on a WLAN, the facility must be set up with the required hardware to run the WLAN (sometimes known as infrastructure). The infrastructure and the device must both be properly configured to enable this communication.

Refer to the documentation provided with the infrastructure (access points (APs), access ports, switches, Radius servers, etc.) for instructions on how to set up the infrastructure.

Once the infrastructure is set up to enforce the chosen WLAN security scheme, use the **Wireless & networks** settings configure the device to match the security scheme.

The device supports the following WLAN security options:

- None
- · Enhanced Open
- Wireless Equivalent Privacy (WEP)
- Wi-Fi Protected Access (WPA)/WPA2 Personal (PSK)
- WPA3-Personal
- WPA/WPA2/WPA3 Enterprise (EAP)
- WPA3-Enterprise 192-bit

The Status bar displays icons that indicate Wi-Fi network availability and Wi-Fi status.

#### **Connecting to a Wi-Fi Network**

To connect to a Wi-Fi network:

1. Go to Settings.

- 2. Touch Network & internet.
- 3. Touch Wi-Fi to open the Wi-Fi screen. The device searches for WLANs in the area and lists them.
- 4. Scroll through the list and select the desired WLAN network.
- 5. For open networks, touch profile once or press and hold and then select **Connect** or for secure networks enter the required password or other credentials then touch **Connect**. See the system administrator for more information.

The device obtains a network address and other required information from the network using the dynamic host configuration protocol (DHCP) protocol. To configure the device with a fixed internet protocol (IP) address, see Configuring the Device to Use a Static IP Address on page 90.

6. In the Wi-Fi setting field, **Connected** appears indicating that the device is connected to the WLAN.

#### **Removing a Wi-Fi Network**

To remove a remembered or connected network:

- 1. Go to Settings.
- 2. Touch Network & internet > W-Fi.
- 3. Scroll down to the bottom of the list and touch Saved networks.
- 4. Touch the name of the network.
- 5. Touch FORGET.
- 6. Touch the Home button.

## **WLAN Configuration**

This section provides information on configuring Wi-Fi settings.

## **Configuring a Secure Wi-Fi Network**

- 1. Go to Settings.
- 2. Touch Network & internet > Wi-Fi.
- 3. Slide the switch to the **ON** position.
- 4. The device searches for WLANs in the area and lists them on the screen.
- 5. Scroll through the list and select the desired WLAN network.
- 6. Touch the desired network. If the network security is **Enhanced Open**, the device automatically connects to the network. For all other network security a dialog box appears.
- 7. If the network security is WPA/WPA2-Personal, WPA3-Personal, or WEP, enter the required password and then touch Connect.
- 8. If the network security is WPA/WPA2/WPA3 Enterprise:
  - Touch the EAP method drop-down list and select one of the following:
    - PEAP
    - TLS

- TTLS
- PWD
- LEAP.
- Touch the **Phase 2 authentication** drop-down list and select an authentication method.
- If required, touch **CA certificate** and select a Certification Authority (CA) certificate. Note: Certificates are installed using the **Security** settings.
- If required, touch **User certificate** and select a user certificate. Note: User certificates are installed using the Location & security settings.
- If required, in the **Identity** text box, enter the username credentials.
- If desired, in the Anonymous identity text box, enter an anonymous identity username.
- If required, in the **Password** text box, enter the password for then given identity.
- 9. If the network security is WPA3-Enterprise 192-bit:
  - Touch CA certificate and select a Certification Authority (CA) certificate. Note: Certificates are
    installed using the Security settings.
  - Touch User certificate and select a user certificate. Note: User certificates are installed using the Security settings.
  - In the Identity text box, enter the username credentials.

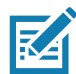

**NOTE:** By default, the network Proxy is set to **None** and the IP settings is set to **DHCP**. See Configuring for a Proxy Server on page 89 for setting connection to a proxy server and see Configuring the Device to Use a Static IP Address on page 90 for setting the device to use a static IP address.

10. Touch Connect.

**11.** Touch the Home button.

#### Manually Adding a Wi-Fi Network

Manually add a Wi-Fi network if the network does not broadcast its name (SSID) or to add a Wi-Fi network when out of range.

- 1. Go to Settings.
- 2. Touch Network & internet > Wi-Fi.
- 3. Slide the Wi-Fi switch to the **On** position.
- 4. Scroll to the bottom of the list and select Add network.
- 5. In the Network name text box, enter the name of the Wi-Fi network.
- 6. In the **Security** drop-down list, set the type of security to:
  - None
  - Enhanced Open
  - WEP
  - WPA/WPA2-Personal
  - WPA3-Personal
  - WPA/WPA2/WPA3-Enterprise
  - WPA3-Enterprise 192-bit

- 7. If the network security is **None** or **Enhanced Open**, touch **Save**.
- 8. If the network security is WEP, WPA3-Personal, or WPA/WPA2-Personal, enter the required password and then touch Save.
- 9. If the network security is WPA/WPA2/WPA3-Enterprise:
  - Touch the EAP method drop-down list and select one of the following:
    - PEAP
    - TLS
    - TTLS
    - PWD
    - LEAP.
  - Touch the **Phase 2 authentication** drop-down list and select an authentication method.
  - If required, touch **CA certificate** and select a Certification Authority (CA) certificate. Note: Certificates are installed using the **Security** settings.
  - If required, touch **User certificate** and select a user certificate. Note: User certificates are installed using the **Security** settings.
  - If required, in the **Identity** text box, enter the username credentials.
  - If desired, in the Anonymous identity text box, enter an anonymous identity username.
  - If required, in the **Password** text box, enter the password for the given identity.

10. If the network security is WPA3-Enterprise 192-bit:

- Touch **CA certificate** and select a Certification Authority (CA) certificate. Note: Certificates are installed using the **Security** settings.
- Touch **User certificate** and select a user certificate. Note: User certificates are installed using the **Security** settings.
- In the Identity text box, enter the username credentials.

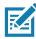

**NOTE:** By default, the network Proxy is set to **None** and the IP settings is set to **DHCP**. See Configuring for a Proxy Server on page 89 for setting connection to a proxy server and see Configuring the Device to Use a Static IP Address on page 90 for setting the device to use a static IP address.

- 11. Touch Save. To connect to the saved network, touch and hold on the saved network and select Connect to network.
- 12. Touch the Home button.

#### **Configuring for a Proxy Server**

A proxy server is a server that acts as an intermediary for requests from clients seeking resources from other servers. A client connects to the proxy server and requests some service, such as a file, connection, web page, or other resource, available from a different server. The proxy server evaluates the request according to its filtering rules. For example, it may filter traffic by IP address or protocol. If the request is validated by the filter, the proxy provides the resource by connecting to the relevant server and requesting the service on behalf of the client.

It is important for enterprise customers to be able to set up secure computing environments within their companies, making proxy configuration essential. Proxy configuration acts as a security barrier ensuring that the proxy server monitors all traffic between the Internet and the intranet. This is normally an integral part of security enforcement in corporate firewalls within intranets.

- 1. Go to Settings.
- 2. Touch Network & internet > Wi-Fi.
- 3. Slide the Wi-Fi switch to the **On** position.
- 4. In the network dialog box, select and touch a network.
- Touch 
   to edit the network details.
- 6. Touch the down arrow to hide the keyboard.
- 7. Touch Advanced options.
- 8. Touch Proxy and select Manual.
- 9. In the **Proxy hostname** text box, enter the address of the proxy server.
- 10. In the **Proxy port** text box, enter the port number for the proxy server.
- 11. In the Bypass proxy for text box, enter addresses for web sites that are not required to go through the proxy server. Use a comma "," between addresses. Do not use spaces or carriage returns between addresses.
- 12. Touch Save.
- 13. Touch Connect.
- 14. Touch the Home button.

#### Configuring the Device to Use a Static IP Address

By default, the device is configured to use Dynamic Host Configuration Protocol (DHCP) to assign an Internet protocol (IP) address when connecting to a wireless network.

- 1. Go to Settings.
- 2. Touch Network & internet > Wi-Fi.
- 3. Slide the Wi-Fi switch to the **On** position.
- 4. In the network dialog box, select and touch a network.
- 5. Touch 🖉 to edit the network details.
- 6. Touch the down arrow to hide the keyboard.
- 7. Touch Advanced options.
- 8. Touch IP settings and select Static.
- 9. In the IP address text box, enter an IP address for the device.
- 10. If required, in the Gateway text box, enter a gateway address for the device.
- 11. If required, in the Network prefix length text box, enter the prefix length.
- 12. If required, in the DNS 1 text box, enter a Domain Name System (DNS) address.
- 13. If required, in the DNS 2 text box, enter a DNS address.
- 14. Touch Save.

- 15. Touch Connect.
- **16.** Touch the Home button.

#### **Wi-Fi Preferences**

Use the **Wi-Fi preferences** to configure advanced Wi-Fi settings. From the Wi-Fi screen scroll down to the bottom of the screen and touch **Wi-Fi preferences**.

- **Turn on W-Fi automatically** When enabled, Wi-Fi automatically turns back on when near high quality saved networks.
- Open network notification When enabled, notifies the user when an open network is available.
- Advanced Touch to expand options.
  - Additional settings See Additional Wi-Fi Settings.
  - Install Certificates Touch to install certificates.
  - **Network rating provider** To help determine what constitutes a good Wi-Fi network, Android supports external Network rating providers that provide information about the quality of open Wi-Fi networks. Select one of the providers listed or **None**. If none are available or selected, the Connect to open networks feature is disabled.
  - Wi-Fi Direct Displays a list of devices available for a direct Wi-Fi connection.
  - **MAC address** Displays the Media Access Control (MAC) address of the device when connecting to Wi-Fi networks.
  - IP address Displays the IP address of the device when connecting to Wi-Fi networks.

#### **Additional Wi-Fi Settings**

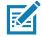

**NOTE:** Additional Wi-Fi settings are for the device, not for a specific wireless network.

Use the **Additional Settings** to configure additional Wi-Fi settings. To view the additional Wi-Fi settings, scroll to the bottom of the **Wi-Fi** screen and touch **Wi-Fi Preferences > Advanced > Additional settings**.

- Regulatory
  - **Country Selection** Displays the acquired country code if 802.11d is enabled, else it displays the currently selected country code.
  - **Region code** Displays the current region code.
- Band and Channel Selection
  - Wi-Fi frequency band Set the frequency band to: Auto (default), 5 GHz only or 2.4 GHz only.
  - Available channels (2.4 GHz) Touch to display the Available channels menu. Select specific channels and touch OK.
  - Available channels (5 GHz) Touch to display the Available channels menu. Select specific channels and touch OK.
- Logging
  - Advanced Logging Touch to enable advanced logging or change the log directory.
  - Wireless logs Use to capture Wi-Fi log files.
    - **Fusion Logger** Touch to open the **Fusion Logger** application. This application maintains a history of high level WLAN events which helps to understand the status of connectivity.

- Fusion Status Touch to display live status of WLAN state. Also provides information about the device and connected profile.
- About
  - Version Displays the current Fusion information.

#### **Wi-Fi Direct**

Wi-Fi Direct devices can connect to each other without having to go through an access point. Wi-Fi Direct devices establish their own ad-hoc network when required, letting you see which devices are available and choose which one you want to connect to.

- 1. Go to Settings.
- Touch Wi-Fi > Wi-Fi preferences > Advanced > Wi-Fi Direct. The device begins searching for another Wi-Fi Direct device.
- 3. Under **Peer devices**, touch the other device name.
- 4. On the other device, select Accept.

**Connected** appears on the device. On both devices, in their respective Wi-Fi Direct screens, the other device name appears in the list.

## Bluetooth

Bluetooth devices can communicate without wires, using frequency-hopping spread spectrum (FHSS) radio frequency (RF) to transmit and receive data in the 2.4 GHz Industry Scientific and Medical (ISM) band (802.15.1). Bluetooth wireless technology is specifically designed for short-range (10 m (32.8 ft)) communication and low power consumption.

Devices with Bluetooth capabilities can exchange information (for example, files, appointments, and tasks) with other Bluetooth enabled devices such as printers, access points, and other mobile devices.

The device supports Bluetooth Low Energy. Bluetooth Low Energy is targeted at applications in the healthcare, fitness, security, and home entertainment industries. It provides reduced power consumption and cost while maintaining standard Bluetooth range.

## **Adaptive Frequency Hopping**

Adaptive Frequency Hopping (AFH) is a method of avoiding fixed frequency interferers, and can be used with Bluetooth voice. All devices in the piconet (Bluetooth network) must be AFH-capable in order for AFH to work. There is no AFH when connecting and discovering devices. Avoid making Bluetooth connections and discoveries during critical 802.11b communications. AFH for Bluetooth consists of four main sections:

- Channel Classification A method of detecting an interference on a channel-by-channel basis, or pre-defined channel mask.
- Link Management Coordinates and distributes the AFH information to the rest of the Bluetooth network.
- Hop Sequence Modification Avoids interference by selectively reducing the number of hopping channels.
- Channel Maintenance A method for periodically re-evaluating the channels.

When AFH is enabled, the Bluetooth radio "hops around" (instead of through) the 802.11b high-rate channels. AFH coexistence allows enterprise devices to operate in any infrastructure.

The Bluetooth radio in this device operates as a Class 2 device power class. The maximum output power is 2.5 mW and the expected range is 10 m (32.8 ft). A definition of ranges based on power class is difficult to obtain due to power and device differences, and whether in open space or closed office space.

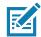

**NOTE:** It is not recommended to perform Bluetooth wireless technology inquiry when high rate 802.11b operation is required.

### Security

The current Bluetooth specification defines security at the link level. Application-level security is not specified. This allows application developers to define security mechanisms tailored to their specific need. Link-level security occurs between devices, not users, while application-level security can be implemented on a per-user basis. The Bluetooth specification defines security algorithms and procedures required to authenticate devices, and if needed, encrypt the data flowing on the link between the devices. Device authentication is a mandatory feature of Bluetooth while link encryption is optional.

Pairing of Bluetooth devices is accomplished by creating an initialization key used to authenticate the devices and create a link key for them. Entering a common personal identification number (PIN) in the devices being paired generates the initialization key. The PIN is never sent over the air. By default, the Bluetooth stack responds with no key when a key is requested (it is up to user to respond to the key request event). Authentication of Bluetooth devices is based-upon a challenge-response transaction. Bluetooth allows for a PIN or passkey used to create other 128-bit keys used for security and encryption. The encryption key is derived from the link key used to authenticate the pairing devices. Also worthy of note is the limited range and fast frequency hopping of the Bluetooth radios that makes long-distance eavesdropping difficult.

Recommendations are:

- · Perform pairing in a secure environment
- Keep PIN codes private and do not store the PIN codes in the device
- Implement application-level security.

#### **Bluetooth Profiles**

The device supports the Bluetooth services listed.

| Profile                                       | Description                                                                                                    |
|-----------------------------------------------|----------------------------------------------------------------------------------------------------|
| Service Discovery Protocol<br>(SDP)           | Handles the search for known and specific services as well as general services.                                                                             |
| Serial Port Profile (SPP)                     | Allows use of RFCOMM protocol to emulate serial cable connection<br>between two Bluetooth peer devices. For example, connecting the<br>device to a printer. |
| Object Push Profile (OPP)                     | Allows the device to push and pull objects to and from a push server.                                                                                       |
| Advanced Audio Distribution<br>Profile (A2DP) | Allows the device to stream stereo-quality audio to a wireless headset or wireless stereo speakers.                                                         |

#### Table 12 Bluetooth Profiles

#### Table 12 Bluetooth Profiles (Continued)

| Profile                                             | Description                                                                                                    |
|-----------------------------------------------------|----------------------------------------------------------------------------------------------------|
| Audio/Video Remote Control<br>Profile (AVRCP)       | Allows the device to control A/V equipment to which a user has access. It may be used in concert with A2DP.                                                                                                    |
| Personal Area Network (PAN)                         | Allows the use of Bluetooth Network Encapsulation Protocol to provide L3 networking capabilities over a Bluetooth link. Only PANU role is supported.                                                                                                    |
| Human Interface Device Profile<br>(HID)             | Allows Bluetooth keyboards, pointing devices, gaming devices and remote monitoring devices to connect to the device.                                                                                                    |
| Headset Profile (HSP)                               | Allows a hands-free device, such as a Bluetooth headset, to place<br>and receive calls on the device.                                                                                                    |
| Hands-Free Profile (HFP)                            | Allows car hands-free kits to communicate with the device in the car.                                                                                                    |
| Phone Book Access Profile<br>(PBAP)                 | Allows exchange of Phone Book Objects between a car kit and a<br>mobile device to allow the car kit to display the name of the incoming<br>caller; allow the car kit to download the phone book so the user can<br>initiate a call from the car display.                                      |
| Out of Band (OOB)                                   | Allows exchange of information used in the pairing process. Pairing<br>is completed using the Bluetooth radio, but requires information from<br>the OOB mechanism. Using OOB with NFC enables pairing when<br>devices simply get close, rather than requiring a lengthy discovery<br>process. |
| Symbol Serial Interface (SSI)                       | Allows for communication with Bluetooth Imager.                                                                                                    |
| File Transfer Profile (FTP)                         | Provides the capability to browse, manipulate and transfer files in file system of another system. Uses GOEP as a basis.                                                                                                    |
| Generic Attribute Profile (GATT)                    | Provides profile discovery and description services for Bluetooth<br>Low Energy protocol. It defines how attributes are grouped together<br>into sets to form services.                                                                                                    |
| HID Over GATT Profile (HOGP)                        | Defines the procedures and features used by Bluetooth low energy HID Devices using GATT and Bluetooth HID Hosts using GATT.                                                                                                    |
| Scan Parameters Profile (ScPP)                      | Provides devices with information to assist them in managing their connection idle timeout and advertising parameters to optimize for power consumption and/or reconnection latency.                                                                                                    |
| Message Access Profile (MAP)                        | Defines the features and procedures used by devices that exchange message objects.                                                                                                    |
| Dial Up Networking (DUN)                            | Provides a standard to access the Internet and other dial-up services over Bluetooth.                                                                                                    |
| Generic Access Profile (GAP)                        | Use for device discovery and authentication.                                                                                                    |
| OBject EXchange (OBEX)                              | Facilitates the exchange of binary objects between devices.                                                                                                    |
| Generic Object Exchange Profile (GOEP)              | Provides a basis for other data profiles. Based on OBEX.                                                                                                    |
| Generic Audio/Video Distribution<br>Profile (GAVDP) | Provides the basis for A2DP and VDP, the basis of the systems designed for distributing video and audio streams using Bluetooth technology.                                                                                                    |

#### **Bluetooth Power States**

The Bluetooth radio is off by default.

- Suspend When the device goes into suspend mode, the Bluetooth radio stays on.
- Airplane Mode When the device is placed in Airplane Mode, the Bluetooth radio turns off. When Airplane mode is disabled, the Bluetooth radio returns to the prior state. When in Airplane Mode, the Bluetooth radio can be turned back on if desired.

#### **Bluetooth Radio Power**

Turn off the Bluetooth radio to save power or if entering an area with radio restrictions (for example, an airplane). When the radio is off, other Bluetooth devices cannot see or connect to the device. Turn on the Bluetooth radio to exchange information with other Bluetooth devices (within range). Communicate only with Bluetooth radios in close proximity.

#### **Enabling Bluetooth**

- 1. Swipe down from the Status bar to open the Notification panel.
- 2. Touch 🕆 to turn Bluetooth on.
- **3.** Touch the Home button.

#### **Disabling Bluetooth**

- 1. Swipe down from the Status bar to open the Notification panel.
- 2. Touch **\*** to turn Bluetooth off.
- 3. Touch the Home button.

## **Discovering Bluetooth Device(s)**

The device can receive information from discovered devices without pairing. However, once paired, the device and a paired device exchange information automatically when the Bluetooth radio is on.

- 1. Ensure that Bluetooth is enabled on both devices.
- 2. Ensure that the Bluetooth device to discover is in discoverable mode.
- 3. Ensure that the two devices are within 10 meters (32.8 feet) of one another.
- 4. Swipe down from the Status bar to open the Quick Access panel.
- 5. Touch and hold **Bluetooth**.
- 6. Touch **Pair new device**. The device begins searching for discoverable Bluetooth devices in the area and displays them under **Available devices**.
- 7. Scroll through the list and select a device. The Bluetooth pairing request dialog box appears.
- 8. Touch Pair on both devices.
- 9. The Bluetooth device is added to the **Paired devices** list and a trusted ("paired") connection is established.

## **Changing the Bluetooth Name**

By default, the device has a generic Bluetooth name that is visible to other devices when connected.

- 1. Go to Settings.
- 2. Touch Connected devices > Connection preferences > Bluetooth.
- 3. If Bluetooth is not on, move the switch to turn Bluetooth on.
- 4. Touch Device name.
- 5. Enter a name and touch RENAME.
- 6. Touch the Home button.

#### **Connecting to a Bluetooth Device**

Once paired, connect to a Bluetooth device.

- 1. Go to Settings.
- 2. Touch Connected devices > Connection preferences > Bluetooth.
- In the list, touch the unconnected Bluetooth device.
   When connected, Connected appears below the device name.

#### **Selecting Profiles on the Bluetooth Device**

Some Bluetooth devices have multiple profiles.

- 1. Go to Settings.
- 2. Touch Connected devices > Connection preferences > Bluetooth.
- 3. In the **Paired Devices** list, touch **\$** next to the device name.
- 4. Turn on or off a profile to allow the device to use that profile.
- 5. Touch the Home button.

#### **Unpairing a Bluetooth Device**

Unpairing a Bluetooth device erases all pairing information.

- 1. Go to Settings.
- 2. Touch Connected devices > Connection preferences > Bluetooth.
- 3. In the **Paired Devices** list, touch **\$** next to the device name.
- 4. Touch FORGET.
- 5. Touch the Home button.

# Cast

Use Cast to mirror the device screen on a Miracast enabled wireless display.

- 1. Go to Settings.
- 2. Touch Connected devices > Connection preferences > Cast.
- 3. Touch **:** > Enable wireless display. The device searches for nearby Miracast devices and lists them.
- 4. Touch a device to begin casting.
- 5. Touch the Home button.

# Near Field Communications (CC6000 Only)

NFC/HF RFID is a short-range wireless connectivity technology standard that enables secure transaction between a reader and a contactless smartcard. The technology is based on ISO/IEC 14443 type A and B (proximity), ISO/IEC 15693 (vicinity), and FeliCa standards, using the HF 13.56 MHz unlicensed band.

The device supports the following operating modes:

- Reader mode
- Peer-to-Peer communication
- Card Emulation mode.

Using NFC, the device can:

- · Read contactless cards such as contactless tickets, ID cards and ePassport.
- Read and write information to contactless cards such as SmartPosters and tickets, as well as devices with NFC interface such as vending machines.
- Read information from supported medical sensors.
- Pair with supported Bluetooth devices such as printers, ring scanners (ex. RS6000), and headsets (ex. HS3100).
- Exchange data with another NFC device.
- Emulate contactless card such as payment, ticket, or SmartPoster.

The device NFC antenna is positioned to read NFC cards from the top of the device while the device is being held.

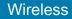

## **Reading NFC Cards**

Read contactless cards using NFC.

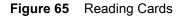

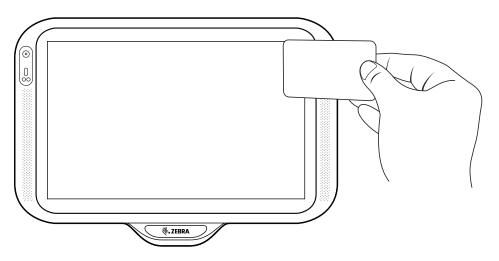

- 1. Launch an NFC enabled application.
- 2. Move a valid NFC card close to the device until the card is detected.
- 3. Hold the card steadily until the transaction is complete (usually indicated by the application).

## **Sharing Information Using NFC**

You can beam content like a web page, contact cards, pictures, YouTube links or location information from your screen to another device by bringing the devices together back to back.

Make sure both devices are unlocked, support NFC, and have both NFC and Android Beam turned on.

1. Open a screen that contains a web page, video, photo or contact.

2. Align the NFC logo on the device with the NFC antenna on the other device.

When the devices connect, a sound emits, the image on the screen reduces in size, the message **Touch to beam** displays.

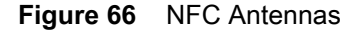

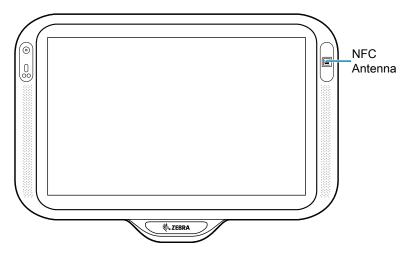

3. Touch anywhere on the screen. The transfer begins.

#### **Enterprise NFC Settings**

Improve NFC performance by selecting which NFC features to use on the device.

- Card Detection Mode Select a card detection mode.
  - Low
  - Hybrid (default)
  - Standard.
- Supported Card Technology Select an option to detect only one NFC tag type.
  - All (Default) Detects all NFC tag types. This provides the best detection speed.
  - ISO 14443 Type A/B
  - FeliCa
  - ISO15693
- Other NFC settings available with Zebra administrator tools (CSP) Allows configuration of additional Enterprise NFC Settings through staging tools and Mobile Device Management (MDM) solutions with an MX version that supports the Enterprise NFC Settings Configuration Service Provider (CSP). For more information on using the Enterprise NFC Settings CSP, refer to <u>techdocs.zebra.com</u>.

# Accessories

# Introduction

This chapter provides information for using the accessories for the device.

## Accessories

This table lists the accessories available for the device.

#### Table 13Accessories

| Accessory                   | Part Number        | Description                                                      |
|-----------------------------|--------------------|------------------------------------------------------------------|
| Mounting Plates             |                    |                                                                  |
| CC600 Wall Mount            | 21-118517-01R      | CC600 Wall Mounting Kit                                          |
| CC600 Pole Mount            | 21-118517-02R      | CC600 Pole Mounting Kit                                          |
| CC6000 Wall Mounting<br>Kit | KT-152097-03       | CC6000 Wall Mounting Kit with Power<br>Supply Storage            |
| CC6000 Wall Mounting<br>Kit | KT-152097-01       | 100 mm VESA                                                      |
| CC6000 Wall Mounting<br>Kit | KT-152098-03       | Slimmer, CC6000 specific mount                                   |
| CC6000 Pole Mounting        | KT-152096-03       | 100 mm VESA                                                      |
| Kit                         |                    | Includes additional storage shelf to hold power supply.          |
|                             |                    | Modified over KT0152096-02 to better hold Level VI power supply. |
| CC6000 Pole Mounting<br>Kit | KT-152096-01       | 100 mm VESA                                                      |
| Communication Cables        |                    |                                                                  |
| USB-C Cable                 | CBL-TC2X-USBC-01   | Used to communicate with the device via the USB OTG port.        |
| USB-C Cable                 | CBL-TC5X-USBC2A-01 | Used to communicate with the device via the USB OTG port.        |

| Accessory      | Part Number     | Description                                                                  |
|----------------|-----------------|------------------------------------------------------------------------------|
| Power Supplies | ŀ               |                                                                              |
| DC Line Cord   | CBL-DC-383A1-01 | Used with Power Supply<br>(PWR-BUA5V16W0WW)                                  |
|                |                 | Cable length is 6 ft.                                                        |
| Power Supply   | PWR-BUA5V16W0WW | 100-240 VAC, 5.4 V, 3 A, 16 W                                                |
|                |                 | Meets US DOE Level VI efficiency standard.                                   |
|                |                 | Replaces PWRS-14000-249R.                                                    |
| AC Line Cord   | 50-16000-182R   | Used with<br>50-14000-147R/50-14000-249R/PWRS-14<br>000-249R/PWR-BUA5V16W0WW |

| Table 13 | Accessories | (Continued) |
|----------|-------------|-------------|
|----------|-------------|-------------|

# Headset (CC6000 Only)

Connect the 3.5 mm connector plug of the headset to the 3.5 mm audio port (see Figure 67).

| Figure 67 | CC6000 Power and Cable Ports |
|-----------|------------------------------|
|-----------|------------------------------|

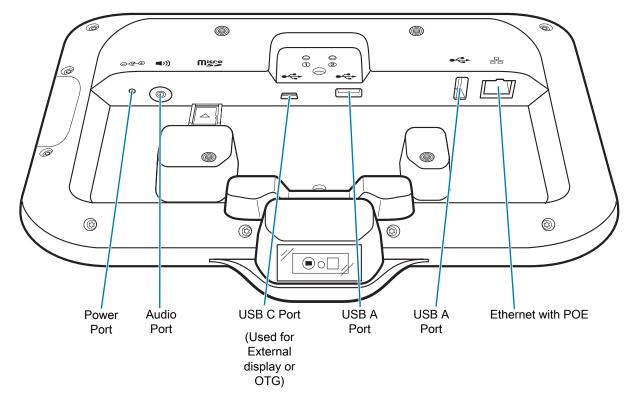

## **USB** cable

The USB cable plugs into the port at the back of the device. When attached to the device the cable allows transferring data to a host computer, and connecting USB peripherals.

## **USB** Communication

To connect the device to a host computer:

- 1. Connect the USB cable to the device.
- 2. Connect the USB connector of the cable to a host computer.

# **Application Deployment**

## Security

The device implements a set of security policies that determine whether an application is allowed to run and, if allowed, with what level of trust. To develop an application, you must know the security configuration of the device, and how to sign an application with the appropriate certificate to allow the application to run (and to run with the needed level of trust).

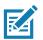

NOTE: Ensure the date is set correctly before installing certificates or when accessing secure web sites.

# **Secure Certificates**

If the VPN or Wi-Fi networks rely on secure certificates, obtain the certificates and store them in the device's secure credential storage, before configuring access to the VPN or Wi-Fi networks.

If downloading the certificates from a web site, set a password for the credential storage. The device supports X.509 certificates saved in PKCS#12 key store files with a .p12 extension (if key store has a .pfx or other extension, change to .p12).

The device also installs any accompanying private key or certificate authority certificates contained in the key store.

## Installing a Secure Certificate

Install a secure certificate.

- Copy the certificate from the host computer to the root of the microSD card or the device's internal memory. See USB Communication on page 32 for information about connecting the device to a host computer and copying files.
- 2. Go to Settings.
- 3. Touch Security > Encryption & credentials.
- 4. Touch Install from storage.
- 5. Navigate to the location of the certificate file.
- 6. Touch the filename of the certificate to install.
- 7. If prompted, enter the password for credential storage. If a password has not been set for the credential storage, enter a password for it twice and then touch **OK**.

- 8. If prompted, enter the certificate's password and touch OK.
- 9. Enter a name for the certificate and in the Credential use drop-down, select VPN and apps or Wi-Fi.
- 10. Touch OK.

The certificate can now be used when connecting to a secure network. For security, the certificate is deleted from the microSD card or internal memory.

#### **Configuring Credential Storage Settings**

- 1. Go to Settings.
- 2. Touch Security > Encryption & credentials.
  - Trusted credentials Touch to display the trusted system and user credentials.
  - User credentials Touch to display user credentials.
  - Install from storage Touch to install a secure certificate from the microSD card or internal storage.
  - Clear credentials Deletes all secure certificates and related credentials.

## **Development Tools**

Development tools for Android include Android Studio, EMDK for Android, and StageNow.

#### Android Application Development

#### **Development Workstation**

Android development tools are available at developer.android.com.

To start developing applications for the device, download Android Studio. Development can take place on a Microsoft® Windows®, Mac® OS X®, or Linux® operating system.

Applications are written in Java or Kotlin, but compiled and executed in the Dalvik virtual machine. Once the Java code is compiled cleanly, the developer tools make sure the application is packaged properly, including the AndroidManifest.xml file.

Android Studio contains a full featured IDE as well as SDK components required to develop Android applications.

#### **Enabling Developer Options**

The **Developer options** screen sets development related settings. By default, the Developer Options are hidden.

- 1. Go to Settings.
- 2. Touch About phone.
- 3. Scroll down to Build number.
- 4. Tap Build number seven times. The message You are now a developer! appears.
- 5. Touch the Back button.

- 6. Touch System > Advanced > Developer options.
- 7. Slide the **USB debugging** switch to the **ON** position.

#### **EMDK for Android**

EMDK for Android provides developers with tools to create business applications for enterprise mobile devices. It is designed for use with Google's Android Studio and includes Android class libraries such as Barcode, sample applications with source code, and the associated documentation.

EMDK for Android allows applications to take full advantage of the capabilities that Zebra devices have to offer. It embeds Profile Manager technology within Android Studio IDE, providing a GUI-based development tool designed specifically for Zebra devices. This allows fewer lines of code, resulting in reduced development time, effort, and errors.

For more information go to: <u>techdocs.zebra.com</u>.

#### StageNow

StageNow is Zebra's next-generation Android Staging Solution built on the MX platform. It allows quick and easy creation of device profiles, and can deploy to devices simply by scanning a barcode, reading a tag, or playing an audio file.

The StageNow Staging Solution includes the following components:

- The StageNow Workstation tool installs on the staging workstation (host computer) and lets the
  administrator easily create staging profiles for configuring device components, and perform other
  staging actions such as checking the condition of a target device to determine suitability for software
  upgrades or other activities. The StageNow Workstation stores profiles and other created content for
  later use.
- The StageNow Client resides on the device and provides a user interface for the staging operator to initiate staging. The operator uses one or more of the desired staging methods (print and scan a barcode, read an NFC tag or play an audio file) to deliver staging material to the device.

For more information go to: techdocs.zebra.com.

## **GMS Restricted**

GMS Restricted mode deactivates Google Mobile Services (GMS). All GMS apps are disabled on the device and communication with Google (analytics data collection and location services) is disabled.

Use StageNow to disable or enable GMS Restricted mode. After a device is in GMS Restricted mode, enable and disable individual GMS apps and services using StageNow. To ensure GMS Restricted mode persists after an Enterprise Reset, use the Persist Manager option in StageNow. For more information on StageNow, refer to techdocs.zebra.com.

## **ADB USB Setup**

To use the ADB, install the USB driver. This assumes that the development SDK has been installed on the host computer. Go to <u>developer.android.com/sdk/index.html</u> for details on setting up the development SDK.

ADB driver for Windows and Linux are available on the Zebra Support Central web site at <u>zebra.com/support</u>. Download the ADB and USB Driver Setup package. Follow the instructions with the package to install the ADB and USB drivers for Windows and Linux.

#### **Enabling USB Debugging**

By default, USB debugging is disabled.

- 1. Go to Settings.
- 2. Touch About phone.
- 3. Scroll down to Build number.
- 4. Tap Build number seven times. The message You are now a developer! appears.
- 5. Touch Back button.
- 6. Touch System > Advanced > Developer options.
- 7. Slide the USB debugging switch to the ON position.
- 8. Connect the device to the host computer using the USB Cable.

The Allow USB debugging? dialog box appears on the device.

If the device and host computer are connected for the first time, the **Allow USB debugging?** dialog box with the **Always allow from this computer** check box displays. Select the check box, if required.

9. On the device, touch OK or Allow.

10. On the host computer, navigate to the platform-tools folder.

11. Type adb devices.

The following displays: List of devices attached XXXXXXXXXXXXXXX device (where XXXXXXXXXXXXXXXXX is the device number).

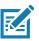

**NOTE:** If device number does not appear, ensure that ADB drivers are installed properly.

**12.** Touch the Home button.

# **Application Installation**

After an application is developed, install the application onto the device using one of the following methods:

- USB connection, see Installing Applications Using the USB Connection on page 107.
- Android Debug Bridge, see Installing Applications Using the Android Debug Bridge on page 107.
- microSD Card, see Installing Applications Using a microSD Card on page 108.
- Mobile device management (MDM) platforms that have application provisioning. Refer to the MDM software documentation for details.

#### Installing Applications Using the USB Connection

- 1. Connect the device to a host computer using the USB cable.
- 2. Pull down the Notification panel and touch Connect this device via USB.
- 3. Touch File Transfer.
- 4. On the host computer, open a file manager application.
- 5. On the host computer, copy the application .apk file from the host computer to the device.
- 6. Disconnect the device from the host computer.
- 7. Swipe the screen up and select 🔘 to view files on the Internal Storage.
- 8. Locate the application .apk file.
- 9. Touch the application file.
- 10. Touch **Continue** to install the app or **Cancel** to stop the installation.
- 11. To confirm installation and accept what the application affects, touch Install otherwise touch Cancel.
- 12. Touch **Open** to open the application or **Done** to exit the installation process. The application appears in the App list.

#### Installing Applications Using the Android Debug Bridge

Use ADB commands to install application onto the device.

- 1. Ensure that the ADB drivers are installed on the host computer. See ADB USB Setup on page 105.
- 2. Connect the device to a host computer using USB. See USB Communication on page 32.
- 3. Go to Settings.
- 4. Touch System > Advanced > Developer options.
- 5. Slide the switch to the **ON** position.
- 6. Touch USB Debugging. A check appears in the check box. The Allow USB debugging? dialog box appears.
- 7. Touch OK.
- 8. On the host computer, open a command prompt window and use the adb command: adb install <application> where: <application> = the path and filename of the apk file.
- 9. Disconnect the device from the host computer. See USB Communication on page 32.

#### Installing Applications Using a microSD Card

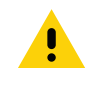

**CAUTION:** When connecting the device to a host computer and mounting its microSD card, follow the host computer's instructions for connecting and disconnecting USB devices, to avoid damaging or corrupting files.

- 1. Copy the apk file to the root of the microSD card.
  - Copy the apk file to a microSD card using a host computer and then installing the microSD card into the device (see Inserting the microSD Card (Optional) on page 18 for more information).
  - Connect the device with a microSD card already installed to the host computer, and copy apk file to the microSD card. See USB Communication on page 32 for more information. Disconnect the device from the host computer.
- 2. Press and hold the Reset button until the Restart option appears. Release the Reset button when the option appears. The device restarts if the button is held down for longer than 3 seconds.
- 3. Touch Restart.
- **4.** Touch Home button, then Swipe the screen up and select **(**) to view files on the microSD card.
- 5. Touch  $\equiv$  > SD card.
- 6. Locate the application .apk file.
- 7. Touch the application file.
- 8. Touch Continue. to install the app or Cancel to stop the installation.
- 9. To confirm installation and accept what the application affects, touch Install otherwise touch Cancel.
- **10.** Touch **Open** to open the application or **Done** to exit the installation process. The application appears in the App list.

#### **Uninstalling an Application**

- 1. Go to Settings.
- 2. Touch Apps & notifications.
- 3. Touch See all apps to view all apps in the list.
- 4. Scroll through the list to the app.
- 5. Touch the app. The App info screen appears.
- 6. Touch Uninstall.
- 7. Touch OK to confirm.

### Performing a System Update

System Update packages can contain either partial or complete updates for the operating system. Zebra distributes the System Update packages on the Zebra Support & Downloads web site. Perform a system update using either a microSD card or using ADB.

#### Downloading the System Update Package

- 1. Go to the Zebra Support & Downloads web site, zebra.com/support.
- 2. Download the appropriate System Update package to a host computer.

#### Performing a System Update Using microSD Card

- 1. Copy the System Update zip file to the root of the microSD card.
  - Copy the zip file to a microSD card using a host computer and then installing the microSD card into the device (see Inserting the microSD Card (Optional) on page 18 for more information).
  - Connect the device with a microSD card already installed to the host computer, and copy zip file to the microSD card. See USB Communication on page 32 for more information. Disconnect the device from the host computer.
- 2. Press and hold the Reset button until the Restart option appears. Release the Reset button when the option appears. The device restarts if the button is held down for longer than 3 seconds.
- 3. Touch Restart.
- 4. Press and hold the Number 1 button. The System Recovery screen appears.
- Press the Number 2 button to navigate to Apply upgrade from SD card or Apply downgrade from SD card.
- 6. Press the Number 1 button.
- 7. Press the Number 2 button to navigate to Full OTA Package or Diff OTA Package.
- 8. Press the Number 1 button.
- 9. Use the Number 2 buttons to navigate to the System Update file.
- 10. Press the Number 1 button.

The System Update installs and then the device returns to the Recovery screen.

**11.** Press the Number 1 button to reboot the device.

#### Performing a System Update Using ADB

- 1. Connect the device to a host computer using a USB cable.
- 2. Go to Settings.
- 3. Touch System > Advanced > Developer options.
- 4. Slide the switch to the **ON** position.
- 5. Touch USB Debugging. The Allow USB debugging? dialog box appears.

- 6. Touch OK.
- **7.** On the host computer, open a command prompt window and use the adb command: adb devi ces

The following displays:

List of devices attached

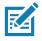

**NOTE:** If device number does not appear, ensure that ADB drivers are installed properly.

8. Type:

adb reboot recovery

- 9. Press Enter. The System Recovery screen appears on the device.
- 10. Press the Number 2 button to navigate to Apply upgrade from adb or Apply downgrade from adb.
- 11. Press the Number 1 button.
- 12. Press the Number 2 button to navigate to Full OTA Package or Diff OTA Package.
- 13. Press the Number 1 button.
- 14. On the host computer command prompt window type: adb sideload <file>

where: <file> = the path and filename of the zip file.

15. Press Enter.

The System Update installs (progress appears as percentage in the Command Prompt window) and then the System Recovery screen appears on the device.

- 16. Press the Number 1 button to reboot the device.
- 17. Disconnect the USB cable from the device.

#### **Verifying System Update Installation**

- 1. Go to Settings.
- 2. Touch About phone.
- 3. Scroll down to Build number.
- 4. Ensure that the build number matches the new system update package file number.

#### **Performing an Enterprise Reset**

An Enterprise Reset erases all user data in the /data partition, including data in the primary storage locations (/sdcard and emulated storage).

Before performing an Enterprise Reset, provision all necessary configuration files and restore after the reset.

Perform Enterprise Reset from the device settings, using a microSD card, or using ADB.

#### Performing an Enterprise Reset from Device Settings

- 1. Go to Settings.
- 2. Touch System > Reset options > Erase all data (enterprise reset).
- 3. Touch Erase all data twice to confirm the Enterprise Reset.

#### **Downloading the Enterprise Reset Package**

- 1. Go to the Zebra Support & Downloads web site, zebra.com/support.
- 2. Download the Enterprise Reset file to a host computer.

#### Performing an Enterprise Reset Using microSD Card

- 1. Copy the Enterprise Reset zip file to the root of the microSD card.
  - Copy the zip file to a microSD card using a host computer and then installing the microSD card into the device (see Inserting the microSD Card (Optional) on page 18 for more information).
  - Connect the device with a microSD card already installed to the host computer and copy zip file to the microSD card. See USB Communication on page 32 for more information. Disconnect the device from the host computer.
- 2. Press and hold the Reset button until you get Restart option, release Reset button as you get option.
- 3. Touch Restart.
- 4. Press and hold the Number 1 button. System Recovery screen appears.
- 5. Press the Number 2 button to navigate to Apply upgrade from SD card or Apply downgrade from SD card.
- 6. Press the Number 1 button.
- 7. Use the Number 2 button to navigate to Full OTA Package.
- 8. Press the Number 1 button.
- 9. Use the Number 2 button to navigate to the Enterprise Reset file.
- **10.** Press the Number 1 button. The Enterprise Reset occurs and then the device returns to the Recovery screen.
- **11.** Press the Number 1 button to reboot the device.

#### Performing an Enterprise Reset Using ADB

- 1. Connect the device to a host computer using the USB cable.
- 2. Go to Settings.
- 3. Touch System > Advanced > Developer options.
- 4. Slide the switch to the ON position.
- 5. Touch USB Debugging. The Allow USB debugging? dialog box appears.
- 6. Touch OK.
- 7. On the host computer, open a command prompt window and type:

adb devices.

The following displays:

List of devices attached

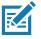

NOTE: If device number does not appear, ensure that ADB drivers are installed properly.

- Type: adb reboot recovery
- 9. Press Enter. The System Recovery screen appears on the device.
- 10. Press the Number 2 button to navigate to Apply upgrade from adb or Apply downgrade from adb.
- 11. Press the Number 1 button.
- 12. Use the Number 2 button to navigate to Full OTA Package.
- 13. Press the Number 1 button.
- 14. On the host computer command prompt window type: adb sideload <file>

where: <file> = the path and filename of the zip file.

- 15. Press Enter. The Enterprise Reset package installs and then the Recovery screen appears.
- 16. Press the Number 1 button to reboot the device.
- 17. Disconnect the USB cable from the device.

# **Performing a Factory Reset**

A Factory Reset erases all data in the /data and /enterpri se partitions in internal storage and clears all device settings. A Factory Reset returns the device to the last installed operating system image. To revert to a previous operating system version, re-install that operating system image. See Performing a System Update on page 109 for more information.

#### **Downloading the Factory Reset Package**

To download the Factory Reset package:

- 1. Go to the Zebra Support & Downloads web site, zebra.com/support.
- 2. Download the appropriate Factory Reset file to a host computer.

#### Performing a Factory Reset Using microSD Card

- 1. Copy the Factory Reset zip file to the root of the microSD card.
  - Copy the zip file to a microSD card using a host computer and then installing the microSD card into the device (see Inserting the microSD Card (Optional) on page 18 for more information).
  - Connect the device with a microSD card already installed to the host computer and copy zip file to the microSD card. See USB Communication on page 32 for more information. Disconnect the device from the host computer.
- 2. Press and hold the Reset button until you get Restart option, release Reset button as you get option.
- 3. Touch Restart.
- 4. Press and hold the Number 1 button. System Recovery screen appears.
- 5. Press the Number 2 button to navigate to Apply upgrade from SD card or Apply downgrade from SD card.
- 6. Press the Number 1 button.
- 7. Use the Number 2 button to navigate to Full OTA Package.
- 8. Press the Number 1 button.
- 9. Use the Number 2 button to navigate to the Enterprise Reset file.
- **10.** Press the Number 1 button. The Enterprise Reset occurs and then the device returns to the Recovery screen.
- **11.** Press the Number 1 button to reboot the device.

#### Performing a Factory Reset Using ADB

- 1. Connect the device to a host computer using the USB cable.
- 2. Go to Settings.
- 3. Touch System > Advanced > Developer options.
- 4. Slide the switch to the **ON** position.
- 5. Touch USB Debugging. The Allow USB debugging? dialog box appears.
- 6. Touch OK.

7. On the host computer, open a command prompt window and type:

adb devices.

The following displays:

List of devices attached

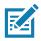

**NOTE:** If device number does not appear, ensure that ADB drivers are installed properly.

- Type: adb reboot recovery
- 9. Press Enter. The System Recovery screen appears on the device.
- 10. Press the Number 2 button to navigate to Apply upgrade from adb or Apply downgrade from adb.
- 11. Press the Number 1 button.
- 12. Use the Number 2 button to navigate to Full OTA Package.
- 13. Press the Number 1 button.
- 14. On the host computer command prompt window type: adb sideload <file>

where: <file> = the path and filename of the zip file.

- 15. Press Enter. The Factory Reset package installs and then the Recovery screen appears.
- **16.** Press the Number 1 button to reboot the device.
- 17. Disconnect the USB cable from the device.

#### Storage

The device contains the following types of file storage:

- Random Access Memory (RAM)
- Internal storage
- External storage (microSD card) or (USB drive)
- Enterprise folder.

#### **Random Access Memory**

Executing programs use RAM to store data. Data stored in RAM is lost upon a reset. The operating system manages how applications use RAM. It only allows applications and component processes and services to use RAM when required. It may cache recently used processes in RAM, so they restart more quickly when opened again, but it erases the cache if it needs the RAM for new activities.

The screen displays the amount of used and free RAM.

- Performance Indicates memory performance.
- Total memory Indicates the total amount of RAM available.
- Average used (%) Indicates the average amount of memory (as a percentage) used during the period of time selected (default 3 hours).

- Free Indicates the total amount of unused RAM.
- Memory used by apps Touch to view RAM usage by individual apps.

#### **Viewing Memory**

- 1. Go to Settings.
- 2. Touch System > Advanced > Developer options > Memory.

#### **Internal Storage**

The device has internal storage. The internal storage content can be viewed and files copied to and from when the device is connected to a host computer. Some applications are designed to be stored on the internal storage rather than in internal memory.

#### **Viewing Internal Storage**

- 1. Go to Settings.
- 2. Touch Storage.

If the device has removable storage installed, touch **Internal shared storage** to display a the amount of internal storage used by apps, photos, videos, audio and other files.

#### **External Storage**

The device can have a removable microSD card. The microSD card content can be viewed and files copied to and from when the device is connected to a host computer.

#### Viewing External Storage

- 1. Go to Settings.
- 2. Touch Storage.

Portable storage displays the total amount of space on the installed microSD card or USB drive and the amount used.

To unmount the microSD card, touch <u></u>.

Touch SD card to view the contents.

#### Formatting a microSD Card or USB Drive as Portable Storage

- 1. Touch SD card or USB drive.
- 2. Touch : > Storage settings.
- 3. Touch Format.
- 4. Touch ERASE & FORMAT.
- 5. Touch DONE.

#### Formatting a microSD Card as Internal Memory

You can format a microSD card as internal memory to increase the actual amount of the device's internal memory. Once formatted, the microSD card can only be read by this device.

- 1. Touch SD card.
- 2. Touch : > Storage settings.
- 3. Touch Format as internal.
- 4. Touch ERASE & FORMAT.
- 5. Touch DONE.

#### **Enterprise Folder**

The Enterprise folder (within internal flash) is a super-persistent storage that is persistent after a reset and an Enterprise Reset. The Enterprise folder is erased during a Factory Reset. The Enterprise folder is used for deployment and device-unique data. The Enterprise folder is approximately 128 MB (formatted). Applications can persist data after an Enterprise Reset by saving data to the enterprise/user folder. The folder is ext4 formatted and is only accessible from a host computer using ADB or from an MDM.

## **Managing Apps**

Apps use two kinds of memory: storage memory and RAM. Apps use storage memory for themselves and any files, settings, and other data they use. They also use RAM when they are running.

- 1. Go to Settings.
- 2. Touch Apps & notifications.
- 3. Touch See all XX apps to view all apps on the device.
- 4. Touch > Show system to include system processes in the list.
- 5. Touch an app, process, or service in the list to open a screen with details about it and, depending on the item, to change its settings, permissions, notifications and to force stop or uninstall it.

#### **App Details**

Apps have different kinds of information and controls.

- Force stop Stops an app.
- Disable Disables an app.
- **Uninstall** Removes the app and all of its data and settings from the device. See Uninstalling an Application on page 108 for information about uninstalling apps.
- Notifications Sets the app notification settings.
- Permissions Lists the areas on the device that the app has access to.
- Storage & cache Lists how much information is stored, and includes buttons for clearing it.
- Mobile data & Wi-Fi Provides information about Wi-Fi consumed by an app.

- Advanced
  - Screen time Displays the amount of time the app has displayed on the screen.
  - **Open by default** If you have configured an app to launch certain file types by default, you can clear that setting here.
  - Display over other apps Allows an app to display on top of other apps.
  - App details Provides a link to additional app details on the Play store.
  - Additional settings in the app Opens settings in the app.
  - Modify system settings Allows an app to modify the system settings.

#### **Managing Downloads**

Files and apps downloaded using the Browser or Email are stored on the USB drive, microSD card, or Internal storage in the Download directory. Use the Downloads app to view, open, or delete downloaded items.

- **1.** Swipe the screen up and touch **O**.
- **2.** Touch  $\equiv$  > **Downloads**.
- 3. Touch and hold an item, select items to delete and touch **a**. The item is deleted from the device.

# Maintenance and Troubleshooting

# **Maintaining the Device**

For trouble-free service, observe the following tips when using the device:

- In order to avoid scratching the screen, use plastic-tipped pens intended for use with a touch-sensitive screen. Never use an actual pen or pencil or other sharp object on the surface of the device screen.
- The touch-sensitive screen of the device is glass. Do not drop the device or subject it to strong impact.
- Protect the device from temperature extremes. Do not leave it on the dashboard of a car on a hot day, and keep it away from heat sources.
- Do not store the device in any location that is dusty, damp, or wet.
- Use a soft lens cloth to clean the device. If the surface of the device screen becomes soiled, clean it with a soft cloth moistened with an approved cleanser. For a list of approved cleansers, see Approved Cleanser Active Ingredients on page 119.

# **Cleaning Instructions**

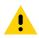

CAUTION: Always wear eye protection.

Read warning label on alcohol product before using.

If you have to use any other solution for medical reasons please contact the Global Customer Support Center for more information.

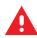

**WARNING:** Avoid exposing this product to contact with hot oil or other flammable liquids. If such exposure occurs, unplug the device and clean the product immediately in accordance with these guidelines.

#### **Approved Cleanser Active Ingredients**

100% of the active ingredients in any cleaner must consist of one or some combination of the following: isopropyl alcohol, bleach/sodium hypochlorite<sup>1</sup> (see important note below), hydrogen peroxide, ammonium chloride or mild dish soap.

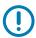

**IMPORTANT:** Use pre-moistened wipes and do not allow liquid cleaner to pool.

<sup>1</sup>When using sodium hypochlorite (bleach) based products always follow the manufacturer's recommended instructions: use gloves during application and remove the residue afterwards with a damp alcohol cloth or a cotton swab to avoid prolonged skin contact while handling the device.

Due to the powerful oxidizing nature of sodium hypochlorite the metal surfaces on the device are prone to oxidation (corrosion) when exposed to this chemical in the liquid form (including wipes). In the event that these type of disinfectants come in contact with metal on the device, prompt removal with an alcohol-dampened cloth or cotton swab after the cleaning step is critical.

#### **Harmful Ingredients**

The following chemicals are known to damage the plastics on the device and should not come in contact with the device: acetone; ketones; ethers; aromatic and chlorinated hydrocarbons; acqueous or alcoholic alkaline solutions; ethanolamine; toluene; trichloroethylene; benzene; carbolic acid and TB-lysoform.

Many vinyl gloves contain phthalate additives, which are often not recommended for medical use and are known to be harmful to the housing of the device.

# **Device Cleaning Instructions**

Do not apply liquid directly to the device. Dampen a soft cloth or use pre-moistened wipes. Do not wrap the device in the cloth or wipe, but gently wipe the unit. Be careful not to let liquid pool around the display window or other places. Allow the unit to air dry before use.

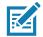

NOTE: For thorough cleaning, it is recommended to first remove all accessory attachments, if applicable.

# **Special Cleaning Notes**

The device should not be handled while wearing vinyl gloves containing phthalates, or before hands are washed to remove contaminant residue after gloves are removed.

If products containing any of the harmful ingredients listed above are used prior to handling the device, such as hand sanitizer that contain ethanolamine, hands must be completely dry before handling the device to prevent damage to the device.

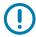

**IMPORTANT:** When using cleaning/disinfectant agents on the device, it is important to follow the directions prescribed by the cleaning/disinfectant agent manufacturer.

#### **Cleaning Materials Required**

- · Alcohol wipes
- Lens tissue
- Cotton-tipped applicators
- Isopropyl alcohol
- Can of compressed air with a tube.

#### **Cleaning Frequency**

The cleaning frequency is at the customer's discretion due to the varied environments in which the mobile devices are used and may be cleaned as frequently as required. When dirt is visible, it is recommended to clean the mobile device to avoid build up of particles which make the device more difficult to clean later on.

For consistency and optimum image capture, it is recommended to clean the camera window periodically especially when used in environments prone to dirt or dust.

# **Cleaning the Device**

#### Housing

Thoroughly wipe the housing, including all buttons and triggers, using an approved alcohol wipe.

#### Display

The display can be wiped down with an approved alcohol wipe, but care should be taken not to allow any pooling of liquid around the edges of the display. Immediately dry the display with a soft, non-abrasive cloth to prevent streaking.

#### **Camera and Exit Window**

Wipe the camera and exit window periodically with a lens tissue or other material suitable for cleaning optical material such as eyeglasses.

# Troubleshooting

The following tables provides typical problems that might arise and the solution for correcting the problem.

 Table 14
 Troubleshooting the Device

| Problem                                                                                        | Cause                                                                 | Solution                                                                                                    |  |
|------------------------------------------------------------------------------------------------|-----------------------------------------------------------------------|----------------------------------------------------------------------------------------------------|--|
| During data<br>communication with<br>a host computer, no                                       | Device disconnected<br>from host computer<br>during communication.    | Reattach the communication cable and re-transmit.                                                                                                    |  |
| data transmitted, or<br>transmitted data was<br>incomplete.                                    | Incorrect cable configuration.                                        | See the system administrator.                                                                                                    |  |
| incomplete.                                                                                    | Communication<br>software was incorrectly<br>installed or configured. | Perform setup.                                                                                                    |  |
| During data                                                                                    | Wi-Fi radio is not on.                                                | Turn on the Wi-Fi radio.                                                                                                    |  |
| communication over<br>Wi-Fi, no data<br>transmitted, or<br>transmitted data was<br>incomplete. | You moved out of range of an access point.                            | Move closer to an access point.                                                                                                    |  |
| During data communication over                                                                 | Bluetooth radio is not on.                                            | Turn on the Bluetooth radio.                                                                                                    |  |
| Bluetooth, no data<br>transmitted, or<br>transmitted data was<br>incomplete.                   | You moved out of range<br>of another Bluetooth<br>device.             | Move within 10 meters (32.8 feet) of the other device.                                                                                                    |  |
| No sound.                                                                                      | Volume setting is low or turned off.                                  | Adjust the volume.                                                                                                    |  |
| Device shuts off.                                                                              | Device is inactive.                                                   | The display turns off after a period of inactivity. Set this period to 15 seconds, 30 seconds, 1, 2, 5, 10 or 30 minutes.                                                                   |  |
| Tapping the window<br>buttons or icons<br>does not activate the<br>corresponding<br>feature.   | The device is not responding.                                         | Reset the device.                                                                                                    |  |
| A message appears<br>stating that the<br>device memory is<br>full.                             | Too many files stored on the device.                                  | Delete unused memos and records. If necessary, save these records<br>on the host computer (or use an SD card for additional memory).                                                        |  |
|                                                                                                | Too many applications installed on the device.                        | Remove user-installed applications on the device to recover memory.<br>Select <b>\$\$</b> > Storage > FREE UP SPACE > REVIEW RECENT<br>ITEMS. Select the unused program(s) and tap FREE UP. |  |

| Problem                                 | Cause                                                        | Solution                                                                                                    |
|-----------------------------------------|--------------------------------------------------------------|----------------------------------------------------------------------------------------------------|
| The device does not decode with reading | Scanning application is not loaded.                          | Load a scanning application on the device or enable DataWedge. See the system administrator.                     |
| barcode.                                | Unreadable barcode.                                          | Ensure the symbol is not defaced.                                                                                |
|                                         | Distance between exit<br>window and barcode is<br>incorrect. | Place the device within proper scanning range.                                                                   |
|                                         | Device is not<br>programmed for the<br>barcode.              | Program the device to accept the type of barcode being scanned.<br>Refer to the EMDK or DataWedge application.   |
|                                         | Device is not<br>programmed to<br>generate a beep.           | If the device does not beep on a good decode, set the application to generate a beep on good decode.             |
| Device cannot find<br>any Bluetooth     | Too far from other<br>Bluetooth devices.                     | Move closer to the other Bluetooth device(s), within a range of 10 meters (32.8 feet).                           |
| devices nearby.                         | The Bluetooth device(s)<br>nearby are not turned<br>on.      | Turn on the Bluetooth device(s) to find.                                                                         |
|                                         | The Bluetooth device(s) are not in discoverable mode.        | Set the Bluetooth device(s) to discoverable mode. If needed, refer to the device's user documentation for help.  |
| Cannot unlock device.                   | User enters incorrect password.                              | If the user enters an incorrect password eight times, the user is requested to enter a code before trying again. |
|                                         |                                                              | If the user forgot the password, contact system administrator.                                                   |

# **Technical Specifications**

# Introduction

This chapter provides technical specifications and decode distances for the CC600 and CC6000.

# **Technical Specifications**

#### CC6000

| Table 15 | CC6000 Technical Specifications |
|----------|---------------------------------|
|----------|---------------------------------|

| Item                     | Description                                                         |
|--------------------------|---------------------------------------------------------------------|
| Physical Characteristics | 5                                                                   |
| Dimensions               | Landscape: 10.9 in. x 7.9 in. x 1.4 in.                             |
|                          | 27.8 cm x 20.1 cm x 3.6 cm                                          |
|                          | Portrait: 7.2 in. x 11.6 in. x 1.4 in.                              |
|                          | 18.3 cm x 29.6 cm x 3.6 cm                                          |
| Weight                   | 2.16 lbs./980g                                                      |
| Display                  | 10.1 inch PCAP multi-touch                                          |
| Active Screen Area       | 217 mm W x 136 mm H                                                 |
| Aspect Ratio             | 16:10                                                               |
| Resolution               | 1280x800 at 60 Hz                                                   |
| Keypad                   | Virtual                                                             |
| Connectivity             | USB host: 2 Full Size USB 2.0 Type A ports for accessory            |
|                          | USB OTG: 1 USB-C OTG                                                |
|                          | Ethernet Gigabit compatible: RJ45                                   |
|                          | External Audio In: 3.5 mm connector                                 |
| Audio                    | Audio Two microphones; two front firing speakers (2W total)         |
| Expansion Capabilities   | Micro SD card slot, supports class 2 to class 10 and UHS-1 SD cards |
| Power                    | Enterprise grade power supply: 5.4VDC/3A; 110/220V                  |
|                          | Support for integrated 802.3at Power-over- (PoE)                    |

#### Table 15 CC6000 Technical Specifications (Continued)

| Item                   | Description                                                                                                    |  |
|------------------------|----------------------------------------------------------------------------------------------------|--|
| Performance Character  | istics                                                                                                    |  |
| Display Brightness     | 300 nits                                                                                                    |  |
| CPU                    | Qualcomm Snapdragon ™ 660                                                                                                    |  |
| OS                     | Android <sup>TM</sup> , Google GMS                                                                                                    |  |
| Memory                 | RAM: 4GB                                                                                                    |  |
| -                      | Internal Storage: 32GB                                                                                                    |  |
| User Environment       |                                                                                                    |  |
| Operating Temperature  | 0°C to 40°C (32°F to 104°F)                                                                                                    |  |
| Storage Temperature    | -40°C to 70°C (-40°F to 158°F)                                                                                                    |  |
| Humidity               | 5% to 95% non-condensing                                                                                                    |  |
| Management             |                                                                                                    |  |
| Management Tools       | Integrates with industry standard Mobile Device Management (MDM) solutions to configure settings and provide remote software updates                                                           |  |
| Data Capture/Output    |                                                                                                    |  |
| Integrated Scanner     | 1D/2D Zebra SE4710 decoded scanner                                                                                                    |  |
| Front Camera           | 5 MP                                                                                                    |  |
| Video                  | 1080p                                                                                                    |  |
| Networks               |                                                                                                    |  |
| WLAN                   | Dual band 802.11 a/b/g/n/ac/d/h/r/k/w/i (2.4 GHz and 5.2 GHz support)                                                                                                    |  |
| WPAN                   | Bluetooth 5.0; integrated antenna                                                                                                    |  |
| Ethernet               | Gigabit Ethernet on RJ45 interface, with activity LEDs                                                                                                    |  |
| Peripherals and Access | sories                                                                                                    |  |
| Accessories            | Country specific AC line cord.                                                                                                    |  |
|                        | Additional accessories can be integrated using USB and Bluetooth interface                                                                                                    |  |
| Mounting Options       | Integrated standard VESA mount; conforms to the VESA 100 mm x 100 mm mounting standard for attachment of third party, off-the-shelf mounting solutions; four (4) M4 x 8 mm max insert distance |  |
| 2D Imager Engine (SE4) | 710) Specifications                                                                                                    |  |
| Field of View          | Horizontal - 42.0°                                                                                                    |  |
|                        | Vertical - 28.0°                                                                                                    |  |
| Image Resolution       | 1280 horizontal X 800 vertical pixels                                                                                                    |  |
| Roll                   | 360°                                                                                                    |  |
| Pitch Angle            | +/- 60° from normal                                                                                                    |  |
| Skew Tolerance         | +/- 60° from normal                                                                                                    |  |
| Ambient Light          | Sunlight: 1,000 ft. candles (10,764 lux)                                                                                                    |  |
| Focal Distance         | From front of engine: 19.4 cm (7.6 in.)                                                                                                    |  |
| Aiming Element         | 610 nm amber LED dot                                                                                                    |  |
| Illumination System    | Red LED                                                                                                    |  |

# CC600

#### Table 16 CC600 Technical Specifications

| Item                     | Description                                                                                                    |  |
|--------------------------|----------------------------------------------------------------------------------------------------|--|
| Physical Characteristics |                                                                                                    |  |
| Dimensions               | 6.6 in. x 4.6 in. x 1.4 in.                                                                                                    |  |
|                          | 16.9 cm x 11.6 cm x 3.5 cm                                                                                                    |  |
| Weight                   | 0.70 lbs./320 g                                                                                                    |  |
| Display                  | 5.0 inch PCAP multi-touch                                                                                                    |  |
| Active Screen Area       | 110 mm W x 62 mm H                                                                                                    |  |
| Aspect Ratio             | 16:10                                                                                                    |  |
| Resolution               | 1280x720 at 60 Hz                                                                                                    |  |
| Keypad                   | Virtual                                                                                                    |  |
| Connectivity             | USB OTG: 1 USB-C OTG                                                                                                    |  |
|                          | Ethernet Gigabit compatible: RJ45                                                                                                    |  |
| Audio                    | Two microphones, one front firing speaker (2W total)                                                                                 |  |
| Expansion Capabilities   | Micro SD card slot, supports class 2 to class 10 and UHS-1 SD cards                                                                  |  |
| Power                    | Enterprise grade power supply: 5.4VDC/3A; 110/220V                                                                                   |  |
|                          | Support for integrated 802.3at Power-over-Ethernet (PoE)                                                                             |  |
| Performance Characterist | ics                                                                                                    |  |
| Display Brightness       | 480 nits                                                                                                    |  |
| CPU                      | Qualcomm Snapdragon ™ 660                                                                                                    |  |
| OS                       | Android Oreo, Google GMS                                                                                                    |  |
| Memory                   | RAM: 4GB                                                                                                    |  |
|                          | Internal Storage: 32GB                                                                                                    |  |
| User Environment         |                                                                                                    |  |
| Operating Temperature    | 0°C to 40°C (32°F to 104°F)                                                                                                    |  |
| Storage Temperature      | -40°C to 70°C (-40°F to 158°F)                                                                                                    |  |
| Humidity                 | 5% to 95% non-condensing                                                                                                    |  |
| Management               |                                                                                                    |  |
| Management Tools         | Integrates with industry standard Mobile Device Management (MDM) solutions to configure settings and provide remote software updates |  |
| Data Capture/Output      |                                                                                                    |  |
| Integrated Scanner       | 1D/2D Zebra SE2100 scanner                                                                                                    |  |
| Networks                 |                                                                                                    |  |
| WLAN                     | Dual band 802.11 a/b/g/n/ac/d/h/r/k/w/i (2.4 GHz and 5.2 GHz support)                                                                |  |
| WPAN                     | Bluetooth 5.0; integrated antenna                                                                                                    |  |
| Ethernet                 | Gigabit Ethernet on RJ45 interface, with activity LEDs                                                                               |  |

#### Table 16 CC600 Technical Specifications (Continued)

| Item                       | Description                                                                                                    |  |
|----------------------------|----------------------------------------------------------------------------------------------------|--|
| Peripherals and Accessorie | 95                                                                                                    |  |
| Accessories                | Additional accessories can be integrated using USB and Bluetooth interface                                                                                                    |  |
| Mounting Options           | Integrated standard VESA mount; conforms to the VESA 75 mm x 75 mm mounting standard for attachment of third party, off-the-shelf mounting solutions; four (4) M4 x 8 mm max insert distance |  |
| 2D Imager Engine (SE2100)  | Specifications                                                                                                    |  |
| Field of View              | Horizontal - 41.5°                                                                                                    |  |
|                            | Vertical - 31.7°                                                                                                    |  |
| Image Resolution           | 640 horizontal x 480 vertical pixels                                                                                                    |  |
| Roll                       | 360°                                                                                                    |  |
| Pitch Angle                | +/- 60° from normal                                                                                                    |  |
| Skew Tolerance             | +/- 60° from normal                                                                                                    |  |
| Ambient Light              | Sunlight: 1,000 ft. candles (10,764 lux)                                                                                                    |  |
| Focal Distance             | From front of engine: 10.7 cm (4.2 inches)                                                                                                    |  |
| Aiming Element             | None                                                                                                    |  |
| Illumination System        | Ultra white LED                                                                                                    |  |

| Table 17 | Data Capture Supported Symbologies |
|----------|------------------------------------|
|----------|------------------------------------|

| Item        | Description                                                                                                    |
|-------------|----------------------------------------------------------------------------------------------------|
| 1D Barcodes | Code 128, EAN-8, EAN-13, GS1 DataBar Expanded, GS1 128, GS1 DataBar Coupon, UPCA, Interleaved 2 of 5, UPC Coupon Code |
| 2D Barcodes | PDF-417, QR Code, Digimarc, DotCode (CC6000 only)                                                                     |

# **Decode Distances**

#### CC6000 - SE4710 Scan Engine

Table 18 lists the typical distances for selected barcode densities when scanning with the CC6000. The minimum element width (or "symbol density") is the width in mils of the narrowest element (bar or space) in the symbol.\

| Percede Ture                                   | Near Distance     | Far Distance      |
|------------------------------------------------|-------------------|-------------------|
| Barcode Type                                   | Typical           | Typical           |
| 4 mil                                          | 3.3 in / 8.4 cm   | 8.8 in / 22.4 cm  |
| Code 39                                        |                   |                   |
| 5 mil                                          | 2.8 in / 7.1 cm   | 8.2 in / 20.8 cm  |
| Code 128                                       |                   |                   |
| 5 mil                                          | 2.0 in / 5.08 cm  | 13.5 in / 34.3 cm |
| Code 39                                        |                   |                   |
| 5mil                                           | 3.1 in / 7.9 cm   | 7.5 in / 19.0 cm  |
| PDF417                                         |                   |                   |
| 10 mil                                         | 2.9 in / 7.4 cm   | 10.1 in / 25.7 cm |
| Data Matrix                                    |                   |                   |
| 100% UPCA                                      | 1.8 in / 4.6 cm*  | 24.0 in / 60.9 cm |
| 20.0mil                                        | 2.0 in / 5.08 cm* | 26 in / 66.0 cm   |
| Code 39                                        |                   |                   |
| *Limited by width of barcode in field of view. |                   |                   |

| Table 18 | CC6000 - SE4710 Decode Ranges |
|----------|-------------------------------|
|----------|-------------------------------|

Note: Photographic quality barcode at 15° tilt pitch angle under 30 fcd ambient illumination.

127

# CC600 - SE2100 Scan Engine

Table 19 lists the typical distances for selected barcode densities when scanning with the CC600. The minimum element width (or "symbol density") is the width in mils of the narrowest element (bar or space) in the symbol.\

| Table 19 | CC600 - SE2100 Decode Ranges |
|----------|------------------------------|
|----------|------------------------------|

| Percede Ture                                                                                  | Near Distance   | Far Distance     |  |  |  |  |  |  |  |  |
|-----------------------------------------------------------------------------------------------|-----------------|------------------|--|--|--|--|--|--|--|--|
| Barcode Type                                                                                  | Typical         | Typical          |  |  |  |  |  |  |  |  |
| 5 mil                                                                                         | 2.0 in / 51mm   | 4.8 in / 122 mm  |  |  |  |  |  |  |  |  |
| Code 128                                                                                      |                 |                  |  |  |  |  |  |  |  |  |
| 5 mil                                                                                         | 1.7 in / 43 mm  | 5.8 in / 147 mm  |  |  |  |  |  |  |  |  |
| Code 39                                                                                       |                 |                  |  |  |  |  |  |  |  |  |
| 6.6 mil                                                                                       | 1.6 in / 41 mm  | 4.9 in / 124 mm  |  |  |  |  |  |  |  |  |
| PDF417                                                                                        |                 |                  |  |  |  |  |  |  |  |  |
| 10 mil                                                                                        | 1.2 in / 30 mm  | 4.9 in / 124 mm  |  |  |  |  |  |  |  |  |
| Data Matrix                                                                                   |                 |                  |  |  |  |  |  |  |  |  |
| 100% UPCA                                                                                     | 2.0 in / 51 mm  | 10.6 in / 269 mm |  |  |  |  |  |  |  |  |
| 20.0 mil                                                                                      | 2.1 in / 53 mm* | 13.6 in / 345 mm |  |  |  |  |  |  |  |  |
| Code 39                                                                                       |                 |                  |  |  |  |  |  |  |  |  |
| 10.0 mil                                                                                      | 1.1 in / 28 mm  | 5.2 in / 132 mm  |  |  |  |  |  |  |  |  |
| QR Code                                                                                       |                 |                  |  |  |  |  |  |  |  |  |
| *Limited by width of barcode in field                                                         | of view.        |                  |  |  |  |  |  |  |  |  |
| Note: Photographic quality barcode at 15° tilt pitch angle under 30 fcd ambient illumination. |                 |                  |  |  |  |  |  |  |  |  |

# Index

# A

| adaptive frequency hopping |
|----------------------------|
| apps                       |
| accessing                  |
| camera                     |
| datawedge demonstration    |
| PTT Express54              |
| RxLogger                   |
| sound recorder60           |

# В

| bluetooth    |  |  |  |  |  |  |   |  |  |   |  |  |  | 8 | 6, | 92   |
|--------------|--|--|--|--|--|--|---|--|--|---|--|--|--|---|----|------|
| change name  |  |  |  |  |  |  |   |  |  |   |  |  |  |   |    | . 96 |
| PIN          |  |  |  |  |  |  |   |  |  |   |  |  |  |   |    | . 93 |
| power states |  |  |  |  |  |  |   |  |  |   |  |  |  |   | •  | . 95 |
| profiles     |  |  |  |  |  |  | • |  |  | • |  |  |  |   |    | . 93 |
| security     |  |  |  |  |  |  | • |  |  | • |  |  |  |   |    | . 93 |

# С

| camera                 |
|------------------------|
| cast                   |
| camera and exit window |
| housing                |
| cleaning instructions  |

# D

| datawedge83decoders84disabling83enable83introduction61datawedge demonstration53decode ranges127, 128decoders84disconnect host computer33display settings34display size36 |
|----------------------------------------------------------------------------------------------------|
| DS2278 scanning                                                                                                    |
| pairing                                                                                                    |

#### Е

# F

| eature descriptions |    |
|---------------------|----|
| touch screen        | 17 |
| le transfer         | 32 |
| ont size            | 35 |

# G

| encodered actives     | 27     |
|-----------------------|--------|
| general sound setting | <br>37 |

# Н

| hands-free imager . |  |  |  | <br> |  |  |   |   |  |  | . ( | 53, | , 64 |
|---------------------|--|--|--|------|--|--|---|---|--|--|-----|-----|------|
| harmful ingredients |  |  |  | <br> |  |  |   |   |  |  |     |     | 119  |
| home screen         |  |  |  | <br> |  |  | • | • |  |  |     |     | . 26 |

# Index

# Κ

#### keyboards

| additional character tab                     | 42       |
|----------------------------------------------|----------|
| alpha tab                                    | 42       |
| configuration                                | 41       |
| editing text                                 |          |
| entering numbers, symbols, and special chara | acters . |
| 41                                           |          |
| numeric tab                                  | 42       |

# L

| LI3678 scanning             | 74 |
|-----------------------------|----|
| linear imager               | 61 |
| lock screen display setting | 35 |
| lock screen notifications   | 43 |

# М

| maintenance                          |
|--------------------------------------|
| approved cleanser active ingredients |
| clean camera and exit window         |
| clean display120                     |
| clean housing                        |
| cleaning frequency120                |
| cleaning instructions                |
| cleaning materials required          |
| device cleaning instructions         |
| harmful ingredients119               |
| maintaining the device               |
| special cleaning notes               |
| managing notifications               |
| mounting the device                  |

# Ν

| near field communications |
|---------------------------|
| sharing information       |
| notational conventions    |
| notification icons        |
| notifications             |
| lock screen               |
| managing                  |

#### Ρ

| pairing                                      |    |
|----------------------------------------------|----|
| DS3678                                       | 81 |
| RS507/RS5100/RS6000 hands-free imager        | 76 |
| using Bluetooth HID (DS3678)                 | 82 |
| using Bluetooth HID (RS507/RS6000)           | 79 |
| using simple serial interface (DS3678)       | 81 |
| using simple serial interface (RS507/RS6000) | 79 |

#### photo

|      | camera settings         | 51 |
|------|-------------------------|----|
|      | photo transfer          | 32 |
|      | taking photos           | 49 |
| pick | klist                   | 62 |
| PT1  | T Express               |    |
|      | audible indicators      | 55 |
|      | disabling communication | 57 |
|      | enabling communication  | 56 |
|      | notification icons      |    |
|      | private response        | 56 |
|      | PTT communication       | 56 |
|      | talk groups             | 56 |
|      | user interface          | 54 |
|      | Voice Client            | 54 |

# Q

| quick access panel | 30 |
|--------------------|----|
| quick settings     |    |
| edit icons         | 31 |

# R

| remove wi-fi                          |
|---------------------------------------|
| pairing                               |
| RS507/RS6000                          |
| pairing using Bluetooth HID           |
| pairing using simple serial interface |
| RS5100 scanning                       |
| RS6000 scanning                       |
| RxLogger                              |
| configuration                         |
| C () Cl () 50                         |
| configuration file                    |
| disable logging                       |
| -                                     |
| disable logging58                     |

# S

| scanning         |
|------------------|
| considerations   |
| DS2278           |
| DS3678           |
|                  |
| LI3678           |
| RS50769          |
| RS5100           |
| RS6000           |
| screen font size |
| security         |
| settings         |
| •                |
| accessing        |
|                  |

| camera51                        |
|---------------------------------|
| camera videos                   |
| display                         |
| general sound                   |
| lock screen display35           |
| sharing information using NFC98 |
| software versions11             |
| sound recorder60                |
| status bar                      |
| symbologies                     |
|                                 |

# Т

| touch screen                 | . 17 |
|------------------------------|------|
| transferring files using USB | . 32 |
| troubleshooting              | 121  |

# U

# V

| videos             |   |
|--------------------|---|
| camera settings 51 |   |
| recording50        | ) |

# W

| WEP          |
|--------------|
| Wi-Fi direct |
| WLAN         |
| WPA          |

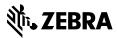

www.zebra.com